# Dell P2016 Monitor Manual de Usuário

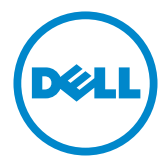

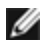

**OBSERVAÇÃO:** Uma NOTA indica informações importantes que o ajudam a usar melhor seu computador.

CUIDADO: Uma PRECAUÇÃO indica dano em potencial ao hardware ou perda de dados se as instruções não forem seguidas.

 $\hat{A}$  AVISO: Um ALERTA indica o risco de danos materiais, danos pessoais ou morte.

Copyright © 2015 Dell Inc. Todos os direitos reservados. Este produto é protegido pelas leis de direitos autorais e leis de propriedade intelectual dos Estados Unidos e internacionais.

Dell™ e o logotipo Dell são marcas registradas da Dell Inc. nos Estados Unidos e/ou em outras jurisdições. Todas as outras marcas e nomes aqui mencionados podem ser marcas comerciais registradas das respectivas empresas.

# Conteúdo

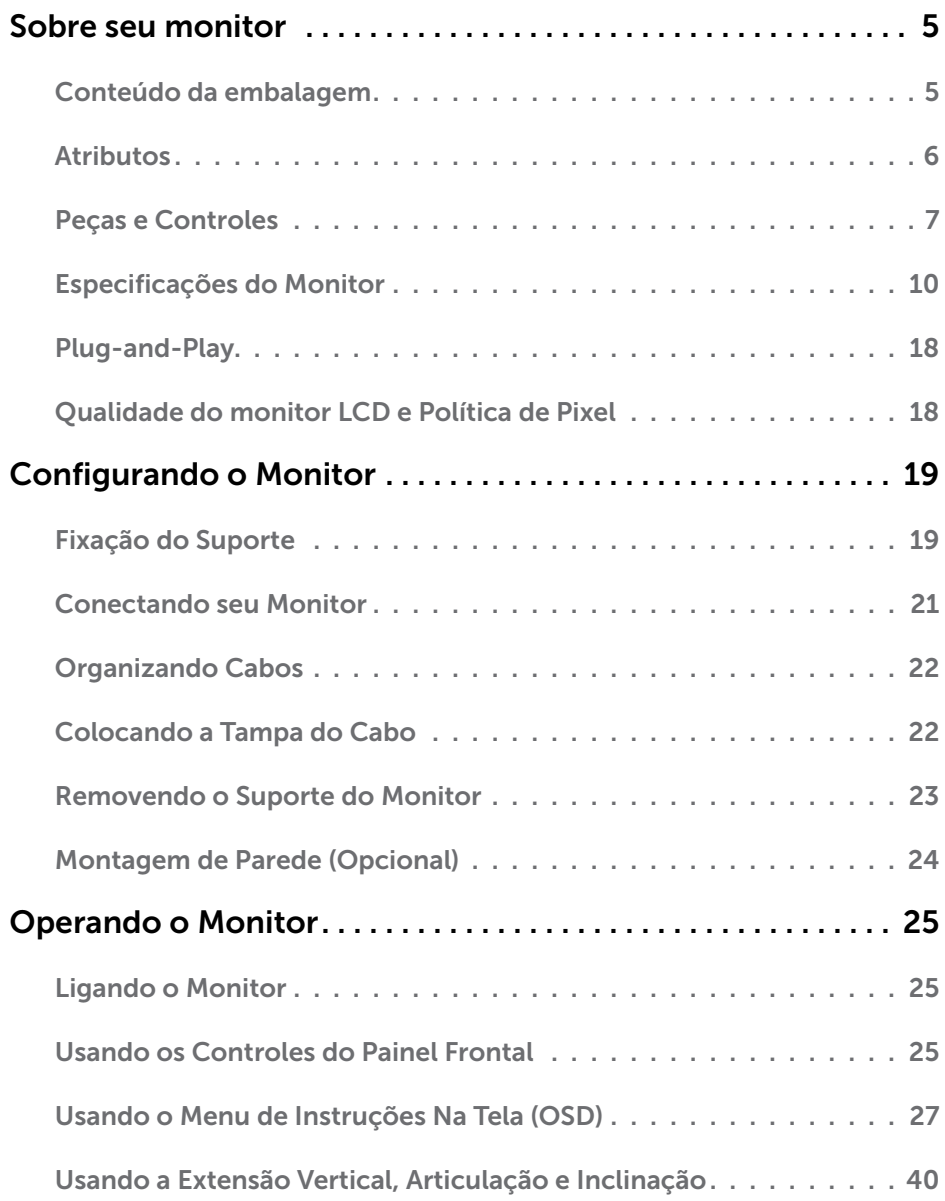

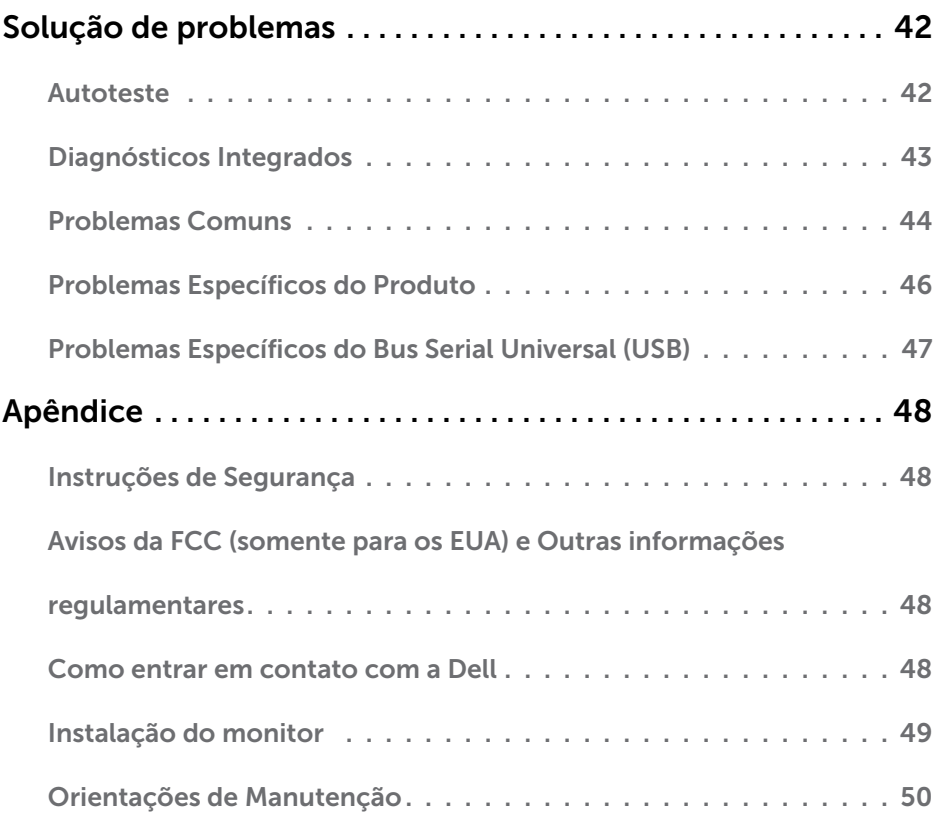

#### <span id="page-4-0"></span>Sobre seu monitor  $\overline{a}$

# Conteúdo da embalagem

O monitor vem com os componentes mostrados abaixo. Certifique-se de ter recebido todos os componentes e [entre em contato com a Dell](#page-47-1) se algo estiver faltando.

OBSERVAÇÃO: Alguns itens podem ser opcionais e podem não ser fornecidos com o monitor. Alguns recursos ou mídias podem não estar disponíveis em alguns países.

OBSERVAÇÃO: Para configurar com qualquer outro suporte, por favor consulte o guia de configuração do respectivo suporte para instruções de configuração.

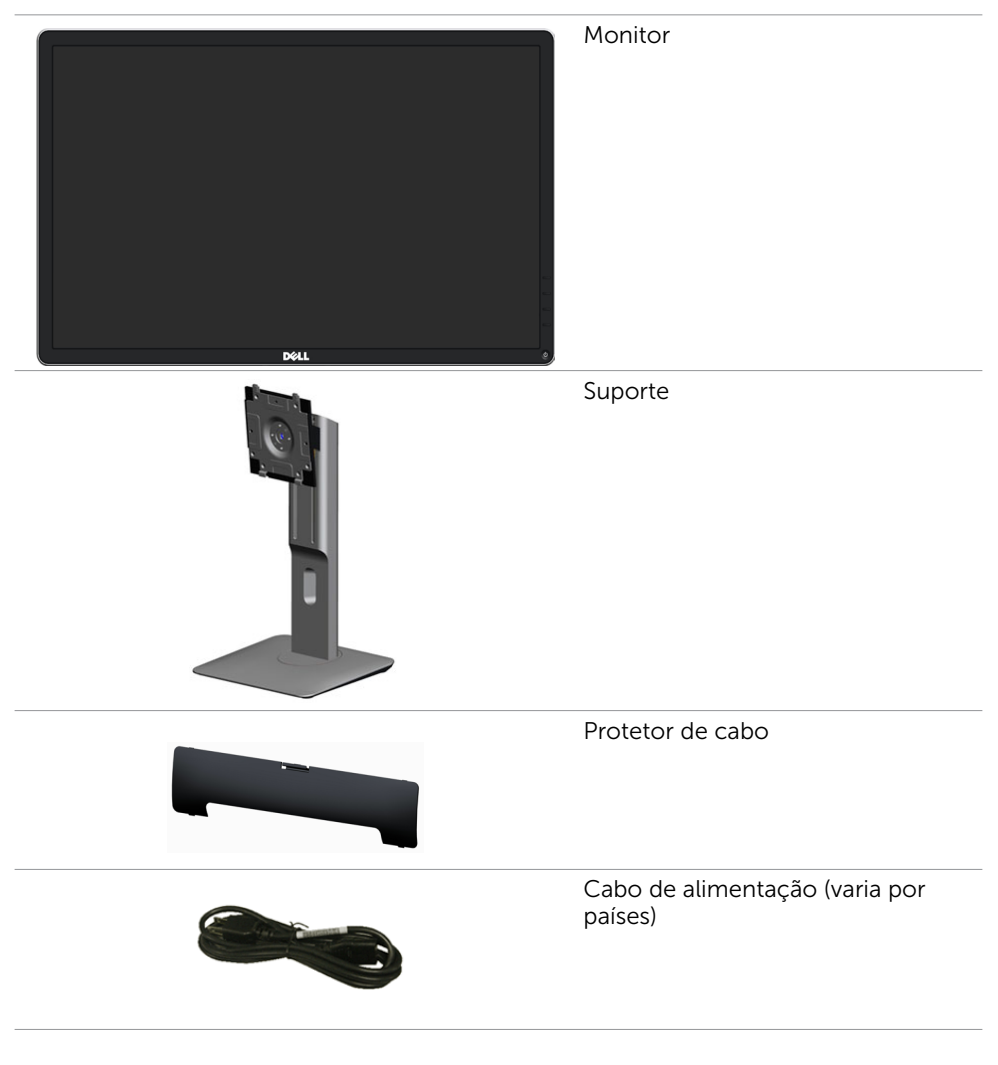

<span id="page-5-0"></span>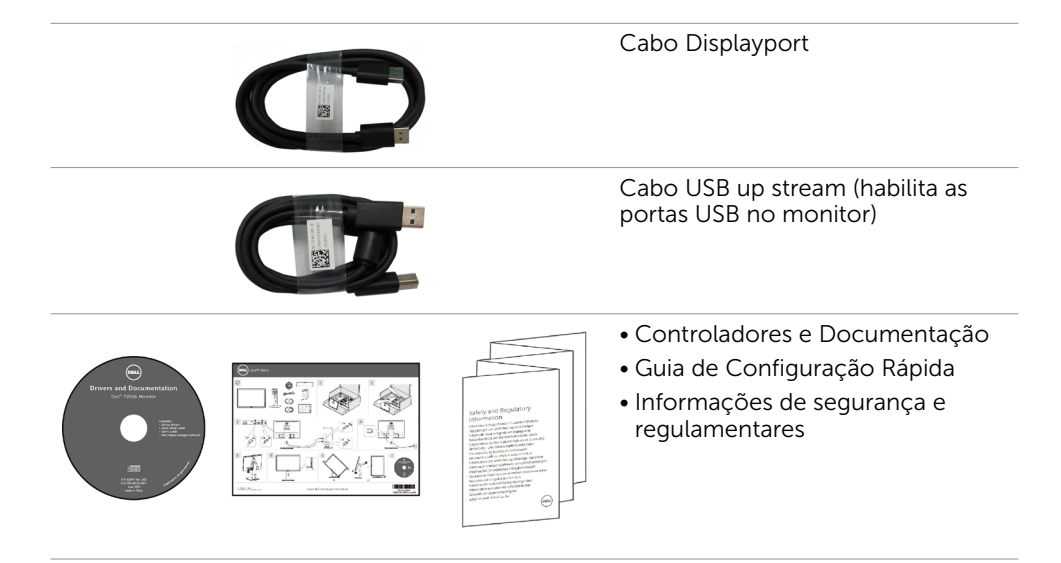

## **Atributos**

O monitor de tela plana Dell P2016 tem uma matriz ativa, transistor de filme fino (TFT), tela de cristal líquido (LCD), e iluminação de LED. Os recursos do monitor incluem:

- • Área de exibição ativa de 49.40 centímetros (19.45 polegadas) (medida na diagonal) resolução de 1440 x 900 além de suporte de tela cheia para resoluções mais baixas.
- • Możliwość nachylenia, obrotu, pionowego wydłużenia i regulacji obrotu.
- • Pedestal removível e furos de montagem Video Electronics Standards Association (VESA) de 100 milímetros para soluções de montagem flexíveis.
- • Capacidade Plug and Play se suportada pelo seu sistema.
- • Instruções na tela (OSD) para facilidade de configuração e otimização da tela.
- • Software e mídia de documentação inclui todo o arquivo de informação (INF), Arquivo de Combinação de Cores de Imagem (ICM), Software Dell Display Manager e documentação do produto. Dell Display Manager incluído (vem no CD em anexo com o monitor).
- Slot de trava de segurança.
- Trava do suporte.
- • Capacidade de Gestão de Ativos.
- Compatível com Energy Star.
- • Compatível com EPEAT Gold.
- • Conforme com RoHS.
- BFR/PVC-free (excluindo cabos externos).
- Vidro sem arsênico e livre de mercúrio para Painel apenas.
- • O medidor de energia mostra o nível de energia que está sendo consumido pelo monitor em tempo real.
- • Monitores Certificados TCO.
- • Controle de diminuição de luz de fundo analógiuca para visor sem cintilação.

# <span id="page-6-0"></span>Peças e Controles

Vista frontal

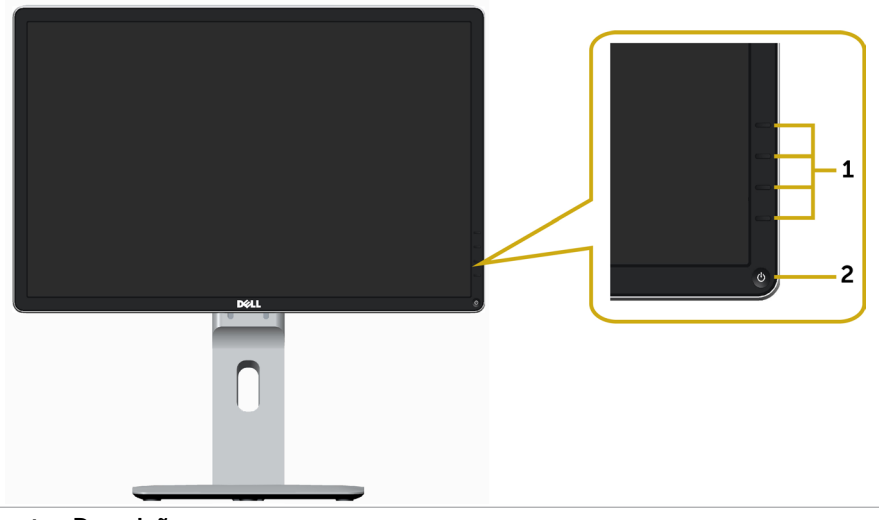

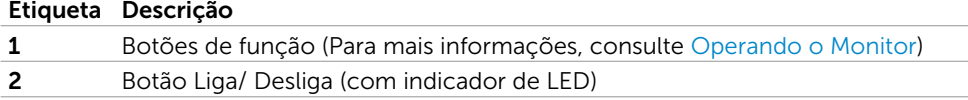

#### Vista traseira

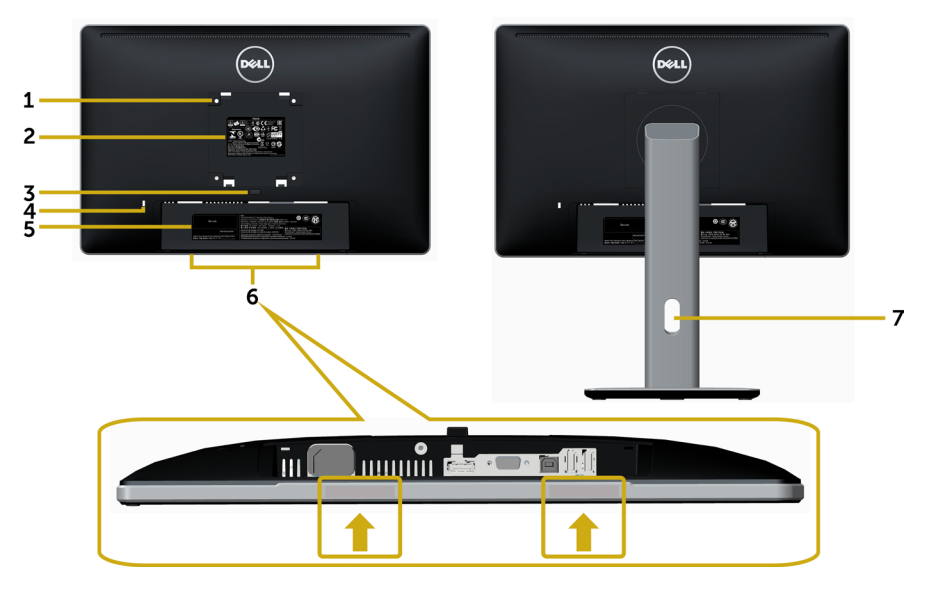

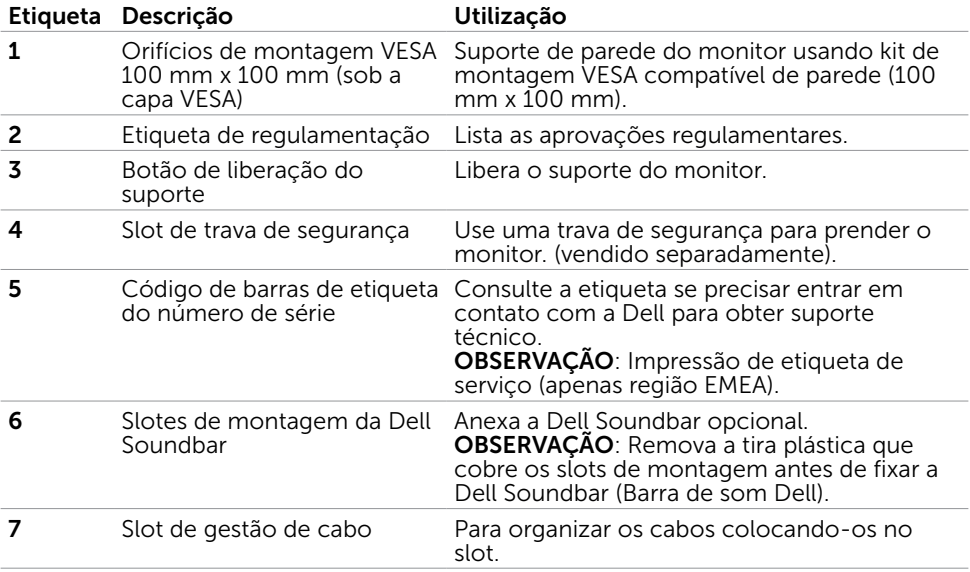

#### Vista Inferior

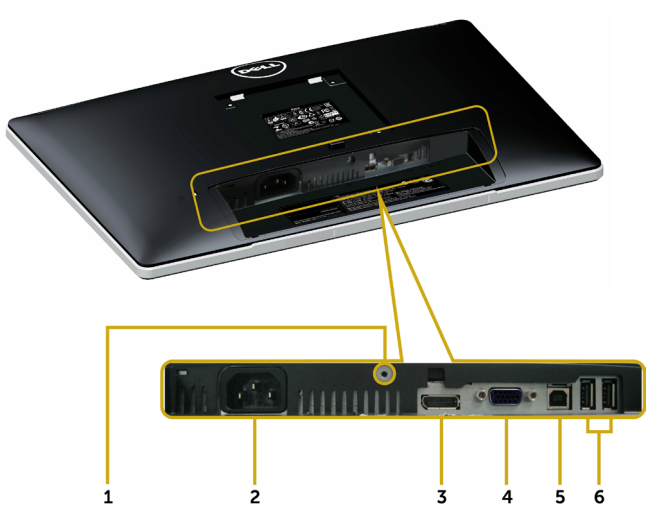

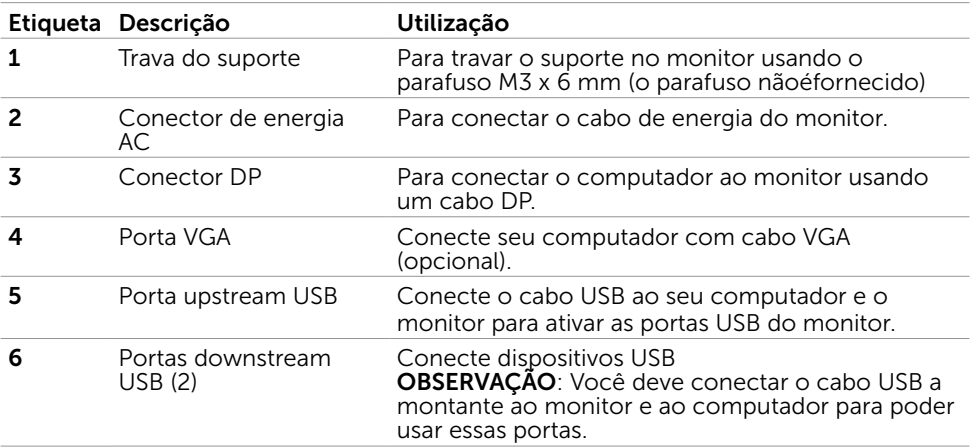

# <span id="page-9-0"></span>Especificações do Monitor

#### Especificações de Tela Plana

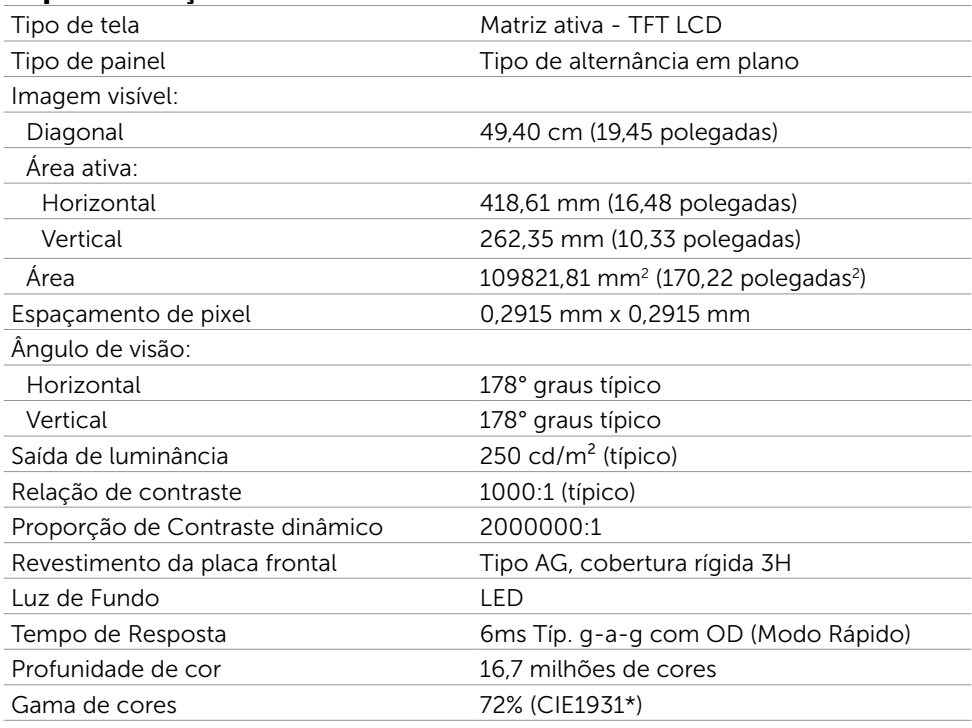

\*Escala de cores (típica) é baseada em CIE1976 (85%) e padrões de teste CIE1931 (72%).

#### Resolução

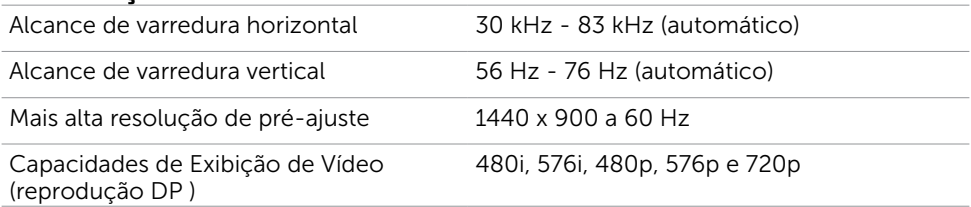

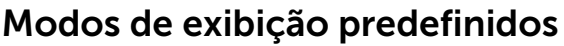

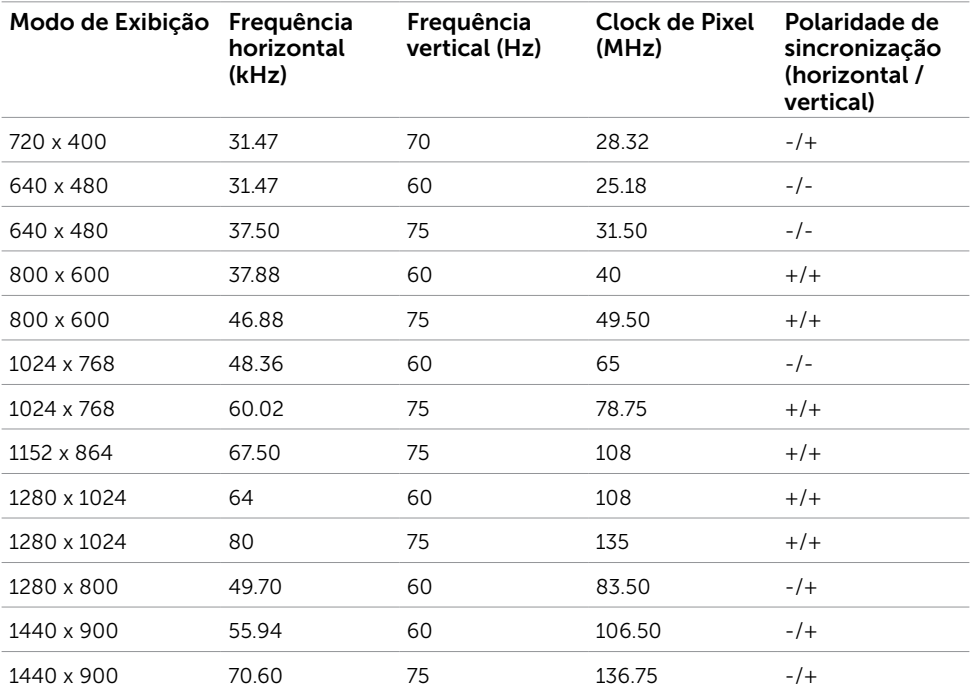

# Especificações Elétricas

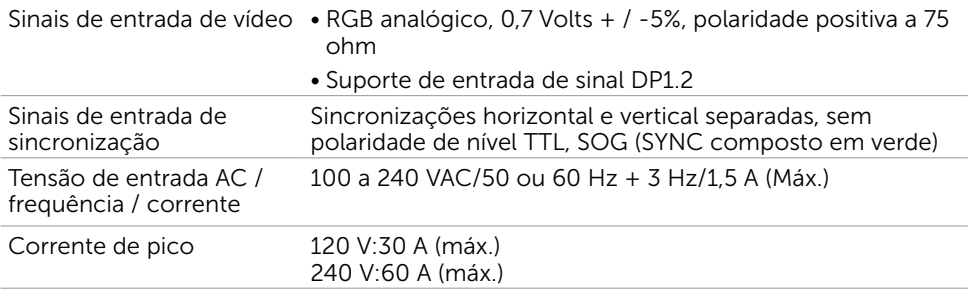

#### Características Físicas

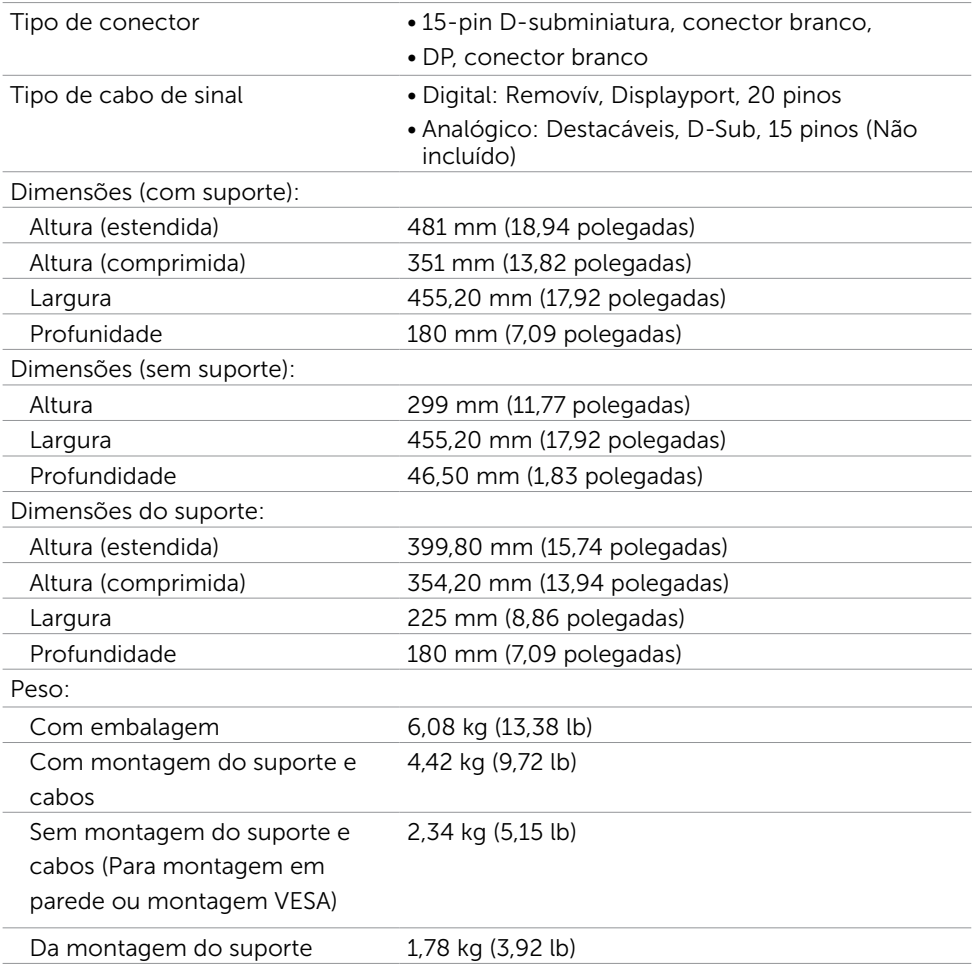

#### Características Ambientais

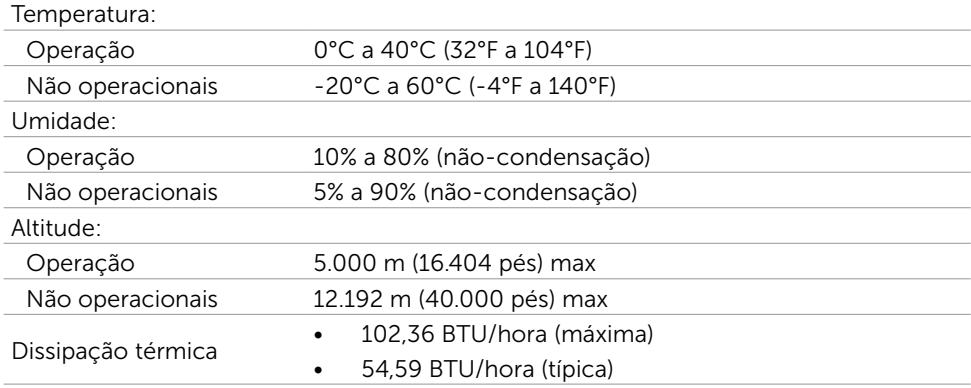

#### <span id="page-12-0"></span>Modos de Gestão da Energia

Se você tem placa de vídeo compatível VESA DPM ou software instalado no seu computador, o monitor pode reduzir automaticamente o consumo de energia quando não está em uso. Isto é conhecido como Modo de Economia de Energia\*. O monitor retoma automaticamente o funcionamento quando computador detecta a entrada de teclado, mouse ou outros dispositivos de entrada. A tabela a seguir mostra o consumo de energia e a sinalização Modo de Economia de Energia:

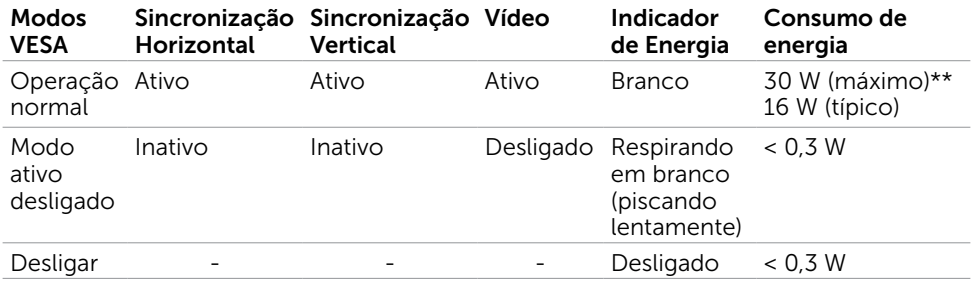

O OSD só funcionará no modo de funcionamento normal. Se você pressionjar qualquer botão em modo Ativo-desligado, a seguinte mensagem é exibida:

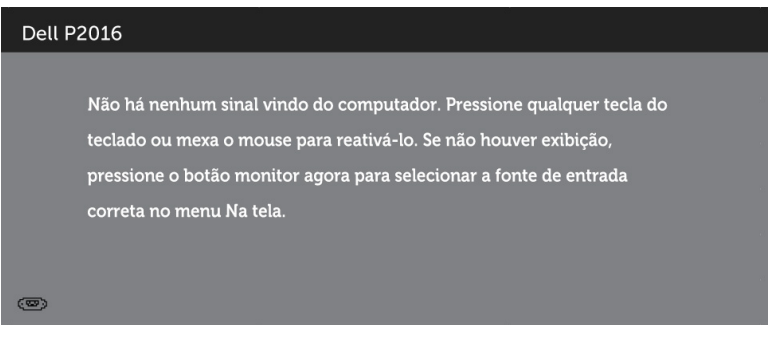

\*Zero consumo de energia em modo DESLIGADO só pode ser obtido ao desconectar o cabo de alimentação do monitor.

\*\*Máximo consumo de energia é medido em estado de luminância max.

Ative o computador e o monitor para ter acesso ao OSD.

**OBSERVAÇÃO:** Este monitor é compatível com ENERGY STAR.

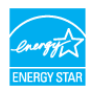

### Atribuições dos Pinos

#### Porta VGA

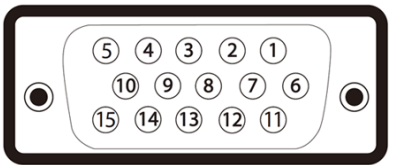

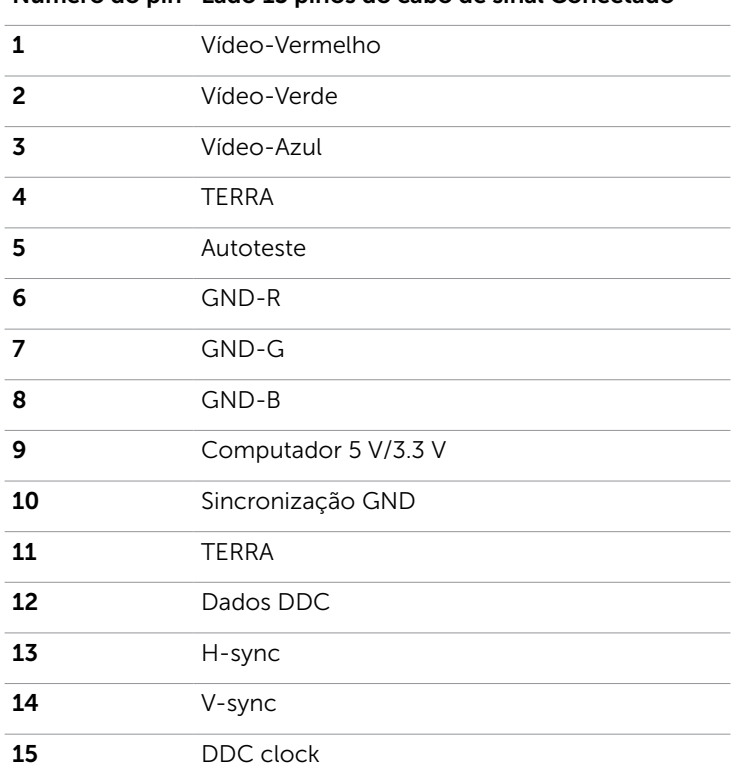

Número do pin Lado 15 pinos do cabo de sinal Conectado

### Porta Displayport

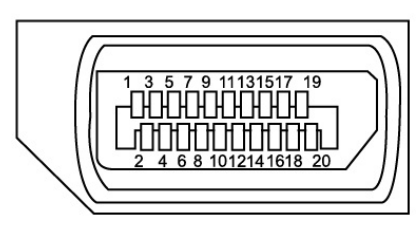

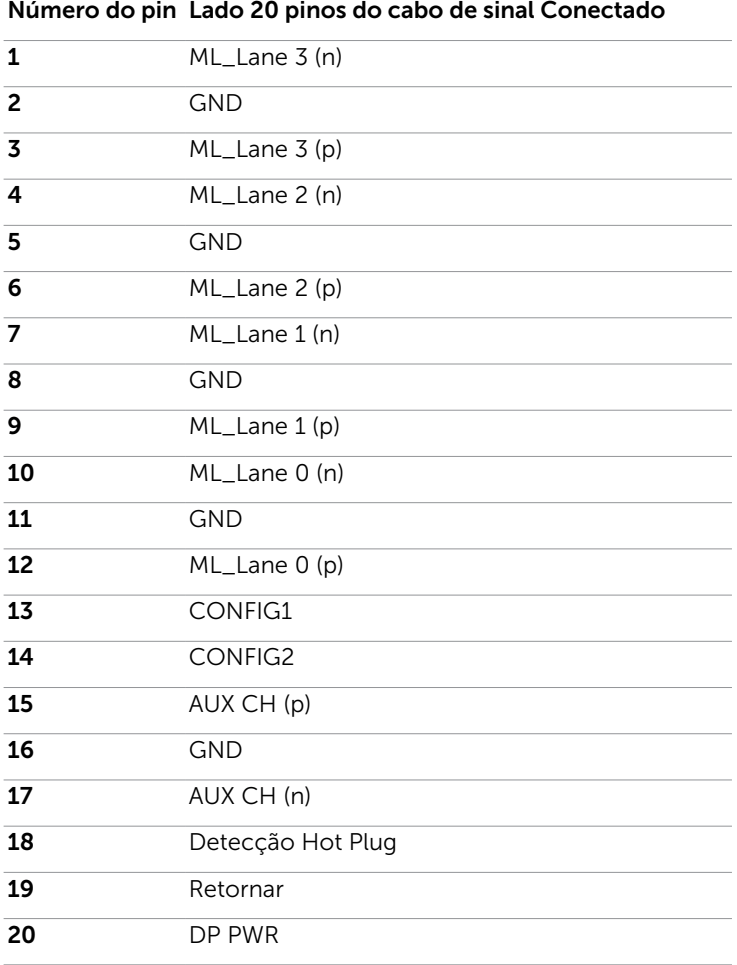

#### Interface Bus Serial Universal (USB)

Esta seção fornece a você informações sobre as portas USB disponíveis em seu monitor. Seu computador tem as seguintes portas USB:

- 1 a montante
- • 2 a jusante

OBSERVAÇÃO: Este monitor suporta interface de alta velocidade Certificada USB 2.0.

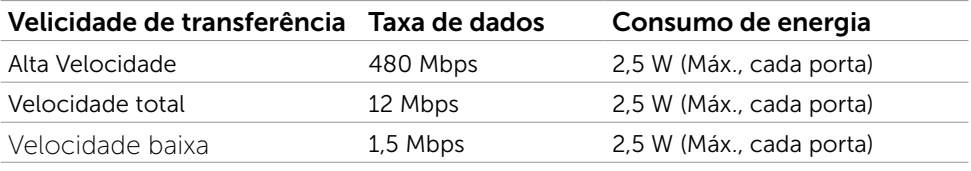

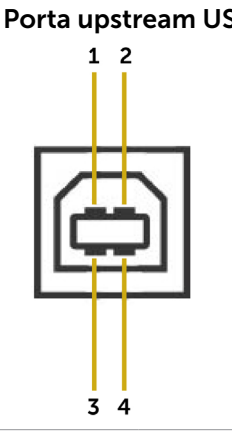

#### Porta upstream USB Porta downstream USB 2.0

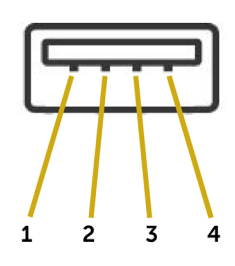

#### Número do pin Nome do sinal Número do pin Nome do sinal

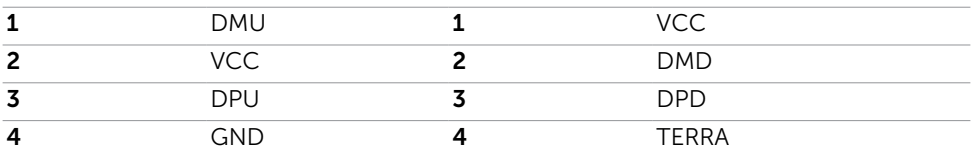

OBSERVAÇÃO: A funcionalidade do USB 2.0 necessita de um computador com capacidade para USB 2.0.

OBSERVAÇÃO: A interface USB do monitor trabalha apenas quando o monitor está ligado ou em modo de economia de energia. Se você desligar o monitor e depois ligá-lo, os periféricos anexados podem levar alguns segundos para voltar ao funcionamento normal.

# <span id="page-17-0"></span>Plug-and-Play

Você pode instalar o monitor em qualquer computador compatível Plug and Play. O monitor fornece automaticamente ao computador seus Dados de Identificação de Exibição Estendida (EDID) usando Canal de Dados de Exibição (DDC) para que o sistema possa se configurar e otimizar as configurações do monitor. A maioria das instalações de monitor é automática, você pode selecionar configurações diferentes, se desejar. Para Configurar o Monitor mais informações sobre as configurações do monitor, veja [Operando o Monitor.](#page-24-1)

# Qualidade do monitor LCD e Política de Pixel

Durante o processo de fabricação do Monitor LCD, não é incomum que um ou mais pixels fiquem fixos em um estado imutável. Eles são difíceis de ver e não afetam a qualidade ou uso da tela. Para mais informações sobre Política de Qualidade do Monitor e Pixel Dell, veja www.dell.com/support/monitors.

#### <span id="page-18-0"></span>Configurando o Monitor  $\overline{a}$

# Fixação do Suporte

**OBSERVAÇÃO:** A elevação do suporte e a base do suporte são destacáveis quando o monitor é despachado da fábrica.

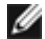

OBSERVAÇÃO: O procedimento a seguir é aplicável para o suporte padrão. Se você comprou algum outro suporte, consulte a documentação fornecida com o suporte para configurar.

#### $\triangle$  CUIDADO: Não remova o monitor da caixa de embalagem antes de acoplar o suporte.

Para acoplar o suporte do monitor:

- 1 Siga as instruções nas abas da caixa para remover o suporte dos suportes superiores que o protegem..
- 2 Levante a tampa, conforme exibido, para expor a área VESA pára a montagem do suporte.
- 3 Encaixe as duas guias na parte superior da fenda do suporte na parte de trás do monitor.
- 4 Pressione o suporte até que encaixe no lugar.

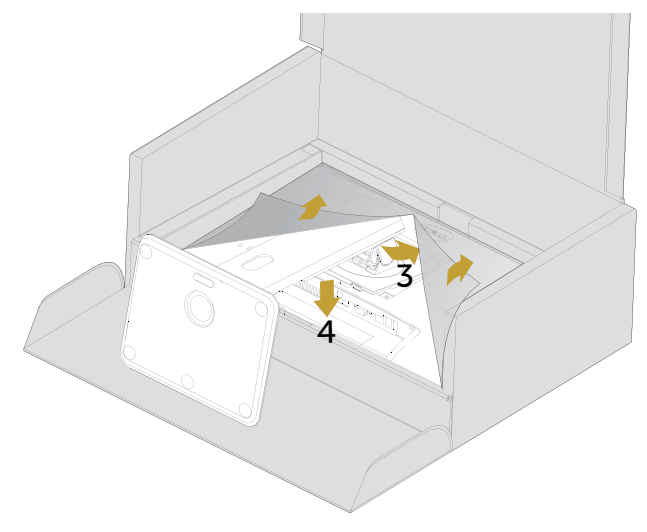

Coloque o monitor na vertical.

- 1 Deslize uma mão na área de corte no suporte inferior e use a outra mão para segurar o suporte.
- 2 Levnte o monitor cuidadosamente para impedir que ele deslize ou caia.
- 3 Remova a tampa do monitor.
- $\triangle$  CUIDADO: Não pressione a tela do painel ao elevar o monitor.

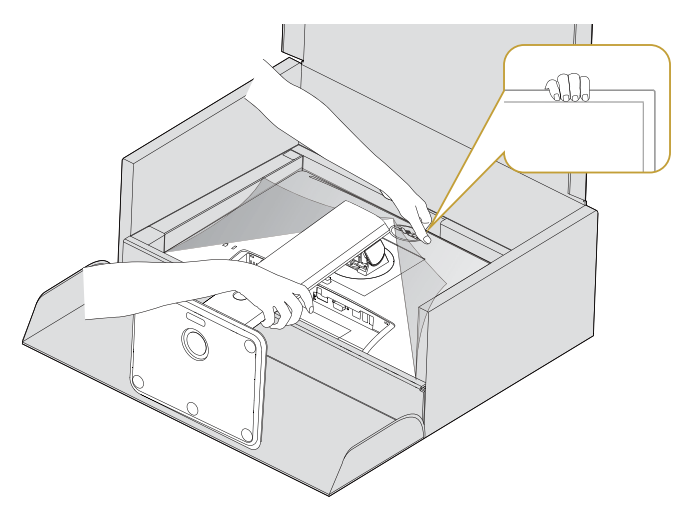

# <span id="page-20-1"></span><span id="page-20-0"></span>Conectando seu Monitor

#### $\hat{A}$  AVISO: Antes de começar qualquer dos procedimentos desta seção, siga as [Instruções de Segurança.](#page-47-2)

Para conectar o monitor para o computador:

- 1 Deslique seu computador.
- 2 Conecte o cabo Displayoort/VGA/USB do monitor ao computador.
- 3 Ligue seu monitor.

#### Conectando o cabo DIsplayport

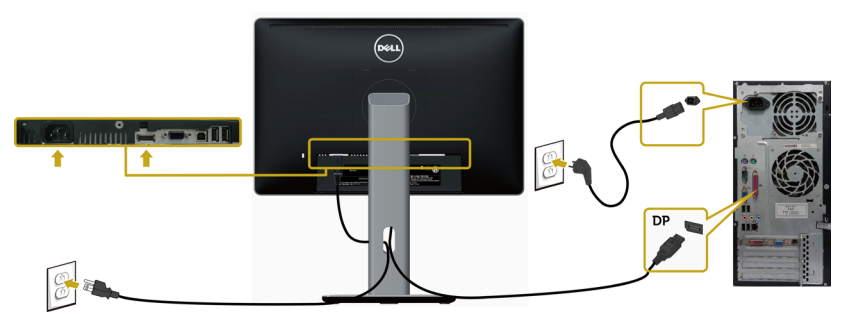

#### Conectando o cabo VGA (opcional)

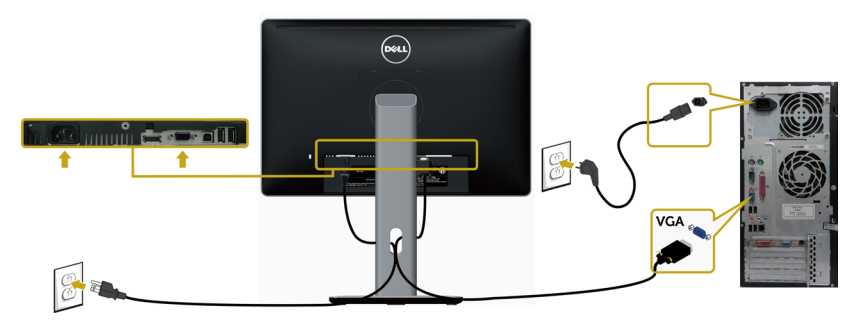

#### Conectando o cabo USB

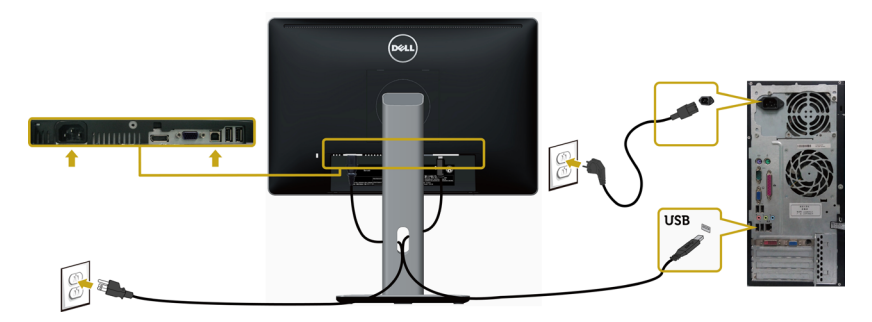

# <span id="page-21-0"></span>Organizando Cabos

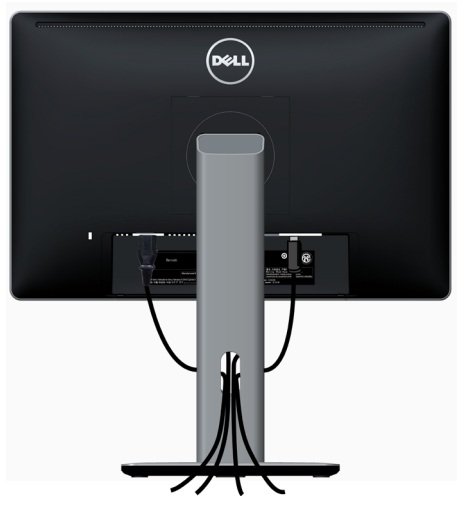

Depois de conectar todos os necessários ao seu monitor e computador, (veja [Conectado Seu Monitor](#page-20-1) para fixação de cabo) organize todos os cabos, como mostrado acima.

# Colocando a Tampa do Cabo

**OBSERVAÇÃO:** A tampa de cabo é destacável quando o monitor é despachado da fábrica.

- 1 insira as duas quias na parte inferior da tampa de cabo nas fendas na parte de trás do monitor.
- 2 Pressione a tampa de cabo até que encaixe no lugar.

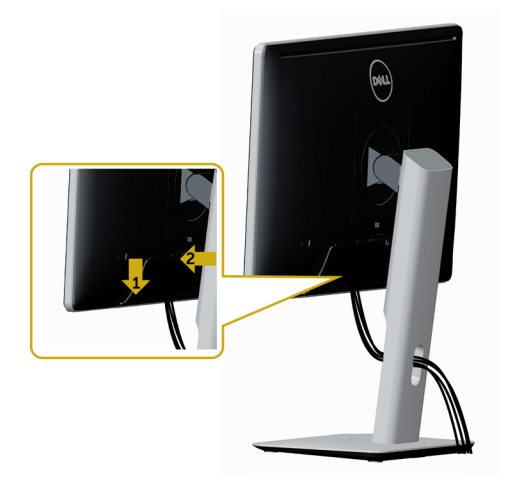

## <span id="page-22-0"></span>Removendo o Suporte do Monitor

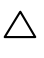

 $\triangle$  CUIDADO: Para prevenir arranhões na tela LCD enquanto estiver removendo o suporte, certifique-se que o monitor fique posicionado em uma superfície macia e limpa.

OBSERVAÇÃO: O procedimento a seguir é aplicável para o suporte padrão. Se você comprou algum outro suporte, consulte a documentação fornecida com o suporte para configurar.

Para remover o suporte:

- 1 Coloque o sobre uma pano ou almofada macia.
- 2 Pressione e segure o botão de libertação do Suporte.
- 3 Puxe e levante o monitor.

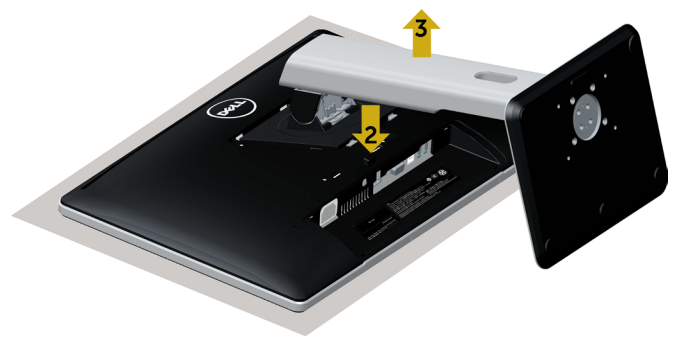

# <span id="page-23-0"></span>Montagem de Parede (Opcional)

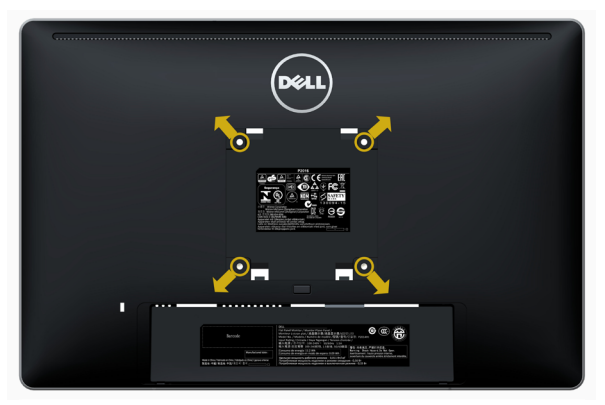

OBSERVAÇÃO: Use parafusos M4 x 10 mm para conectar o monitor ao kit para montagem na parede.

Consulte as instruções que vêm com o kit de montagem de parede compatível com VESA.

- 1 Coloque o painel do monitor em um pano macio ou almofada sobre uma mesa plana e estável.
- 2 Remova o apoio.
- **3** Use uma chave de fenda Phillips para remover os quatro parafusos que prendem a tampa de plástico.
- 4 Acople a braçadeira de montagem do kit de- montagem na parede no monitor.
- 5 Monte o monitor na parede, seguindo as instruções que vieram com o kit de montagem de parede.

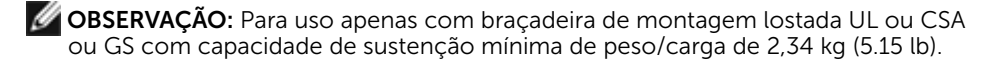

# <span id="page-24-1"></span><span id="page-24-0"></span>Ligando o Monitor

Pressione o botão **b** para ligar o monitor.

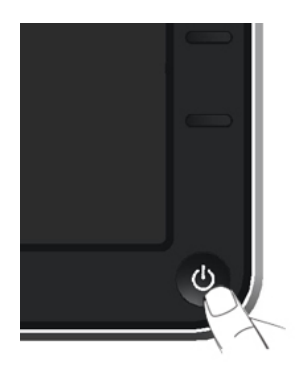

### Usando os Controles do Painel Frontal

Use os botões de controle na frente do monitor para ajustar as características da imagem a ser exibida. Quando você usa esses botões para ajustar os controles, um OSD mostra os valores numéricos das características como elas mudam.

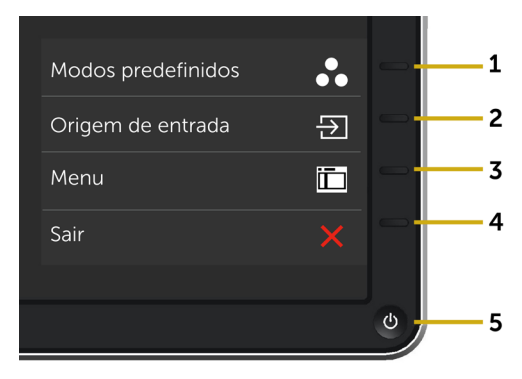

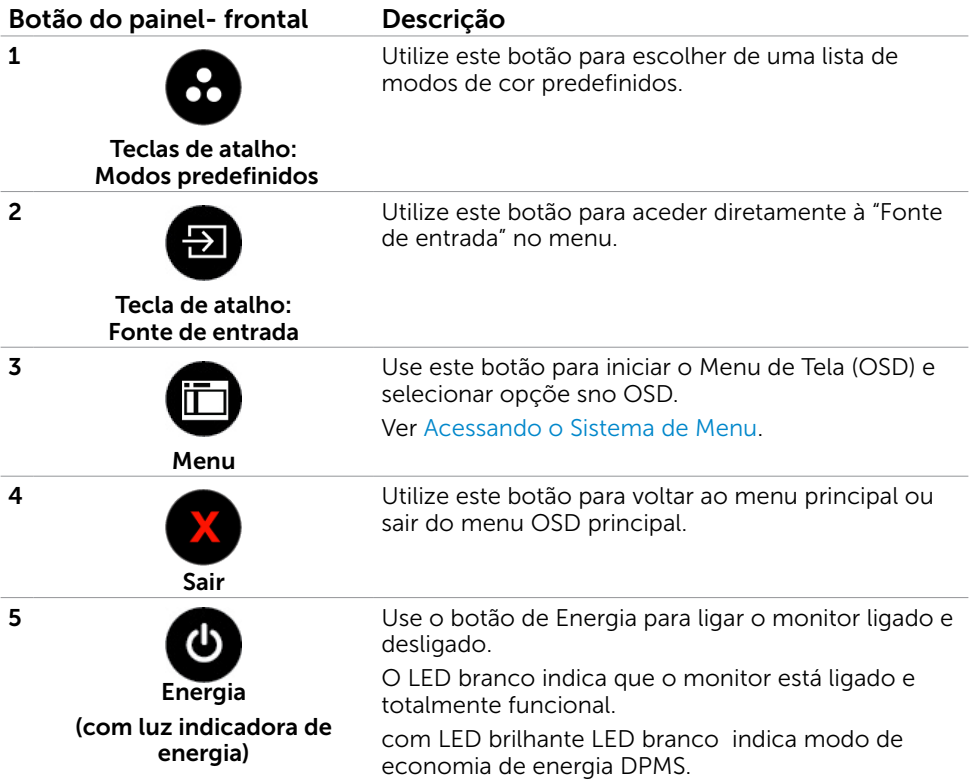

### Botão do Painel- Frontal

Use os botões na parte da frente do monitor para ajustar as configurações de imagem.

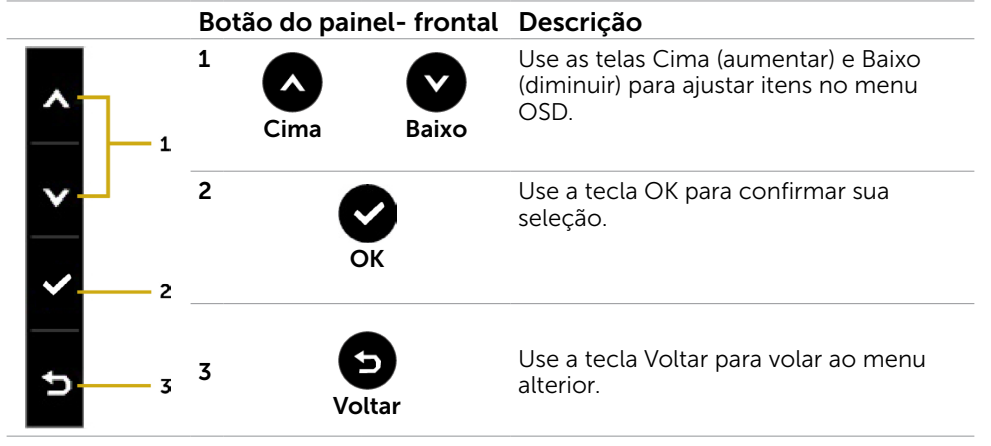

# <span id="page-26-2"></span><span id="page-26-0"></span>Usando o Menu de Instruções Na Tela (OSD)

#### <span id="page-26-1"></span>Acessando o Sistema de Menu

OBSERVAÇÃO: Quaisquer mudanças que você faz usando o menu OSD são automaticamente salvas se você mover para outro menu OSD, saia do menu OSD, ou espere o OSD menu OSD desaparecer.

1 Pressione o botão **inte** para abrir o menu OSD e exibir o menu principal.

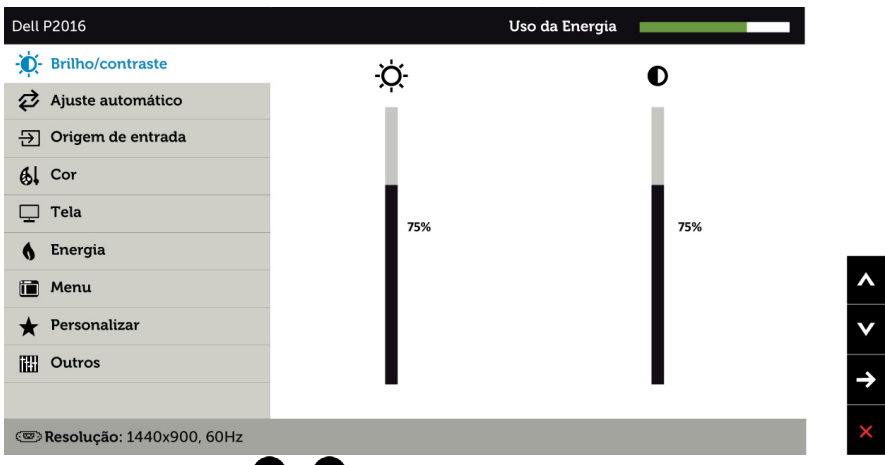

- 2 Pressione os botões  $\blacktriangle$  e  $\blacktriangledown$  para mover entre as opções. Quando você move de um ícone para outro, o nome da opção é realçada.
- 3 Pressione o botão  $\bigcirc$  ou  $\bigcirc$  uma vez para ativar a opção realçada.
- 4 Pressione os botões  $\bigcirc$  e  $\bigcirc$  para selecionar o parâmetro desejado.
- 5 Pressione o botão **e a** para acessar a barra de controle e, em seguida, usar os botões ou , de acordo com os indicadores no menu, para fazer as alterações.
- 6 Pressione o botão  $\bullet$  uma vez para retornar ao menu principal para selecionar outra opção, ou pressione o botão  $\Omega$  duas ou três vezes para sair do menu OSD.

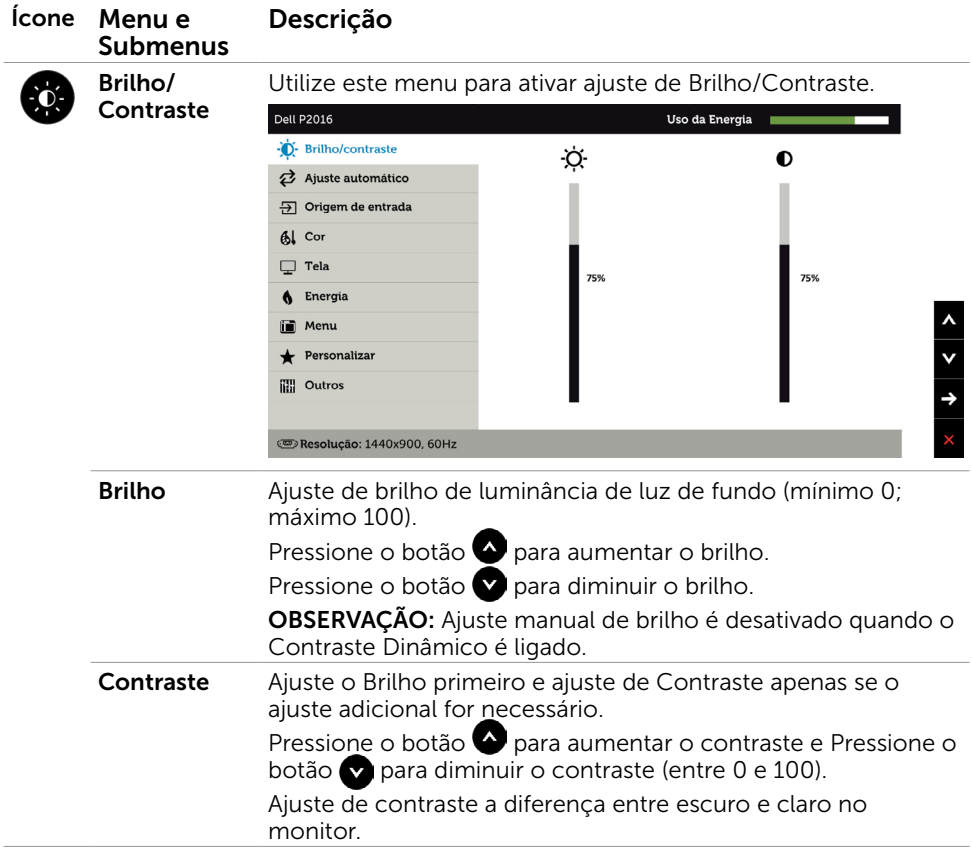

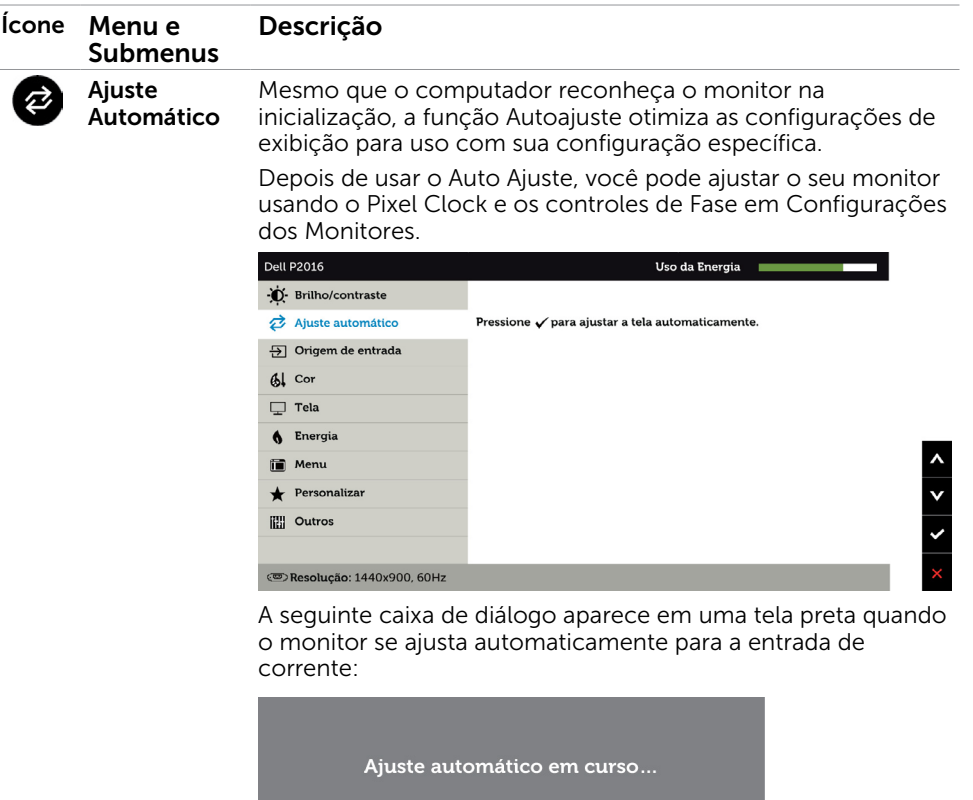

OBSERVAÇÃO: Na maioria dos casos, o Ajuste Automático produz a melhor imagem para sua configuração.

OBSERVAÇÃO: A opção do recurso Ajuste Automático está apenas disponível se seu monitor estiver conectado usando o cabo VGA.

<span id="page-29-0"></span>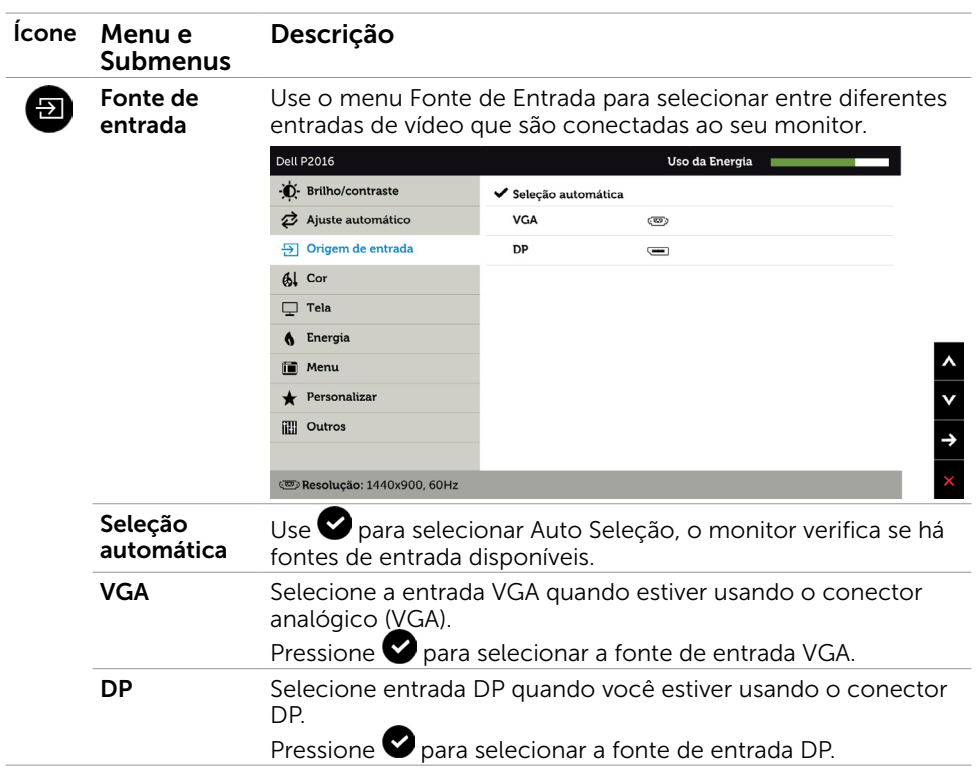

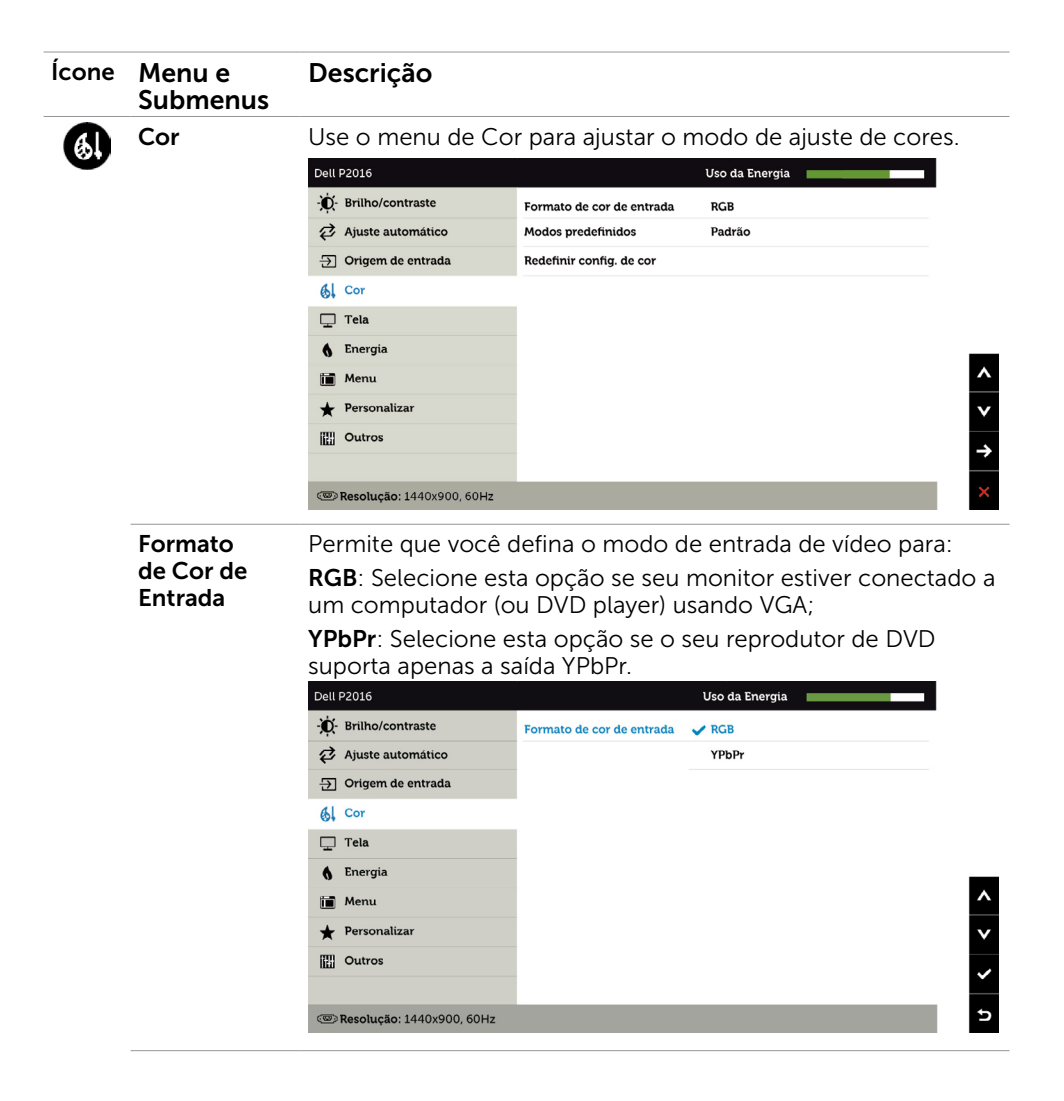

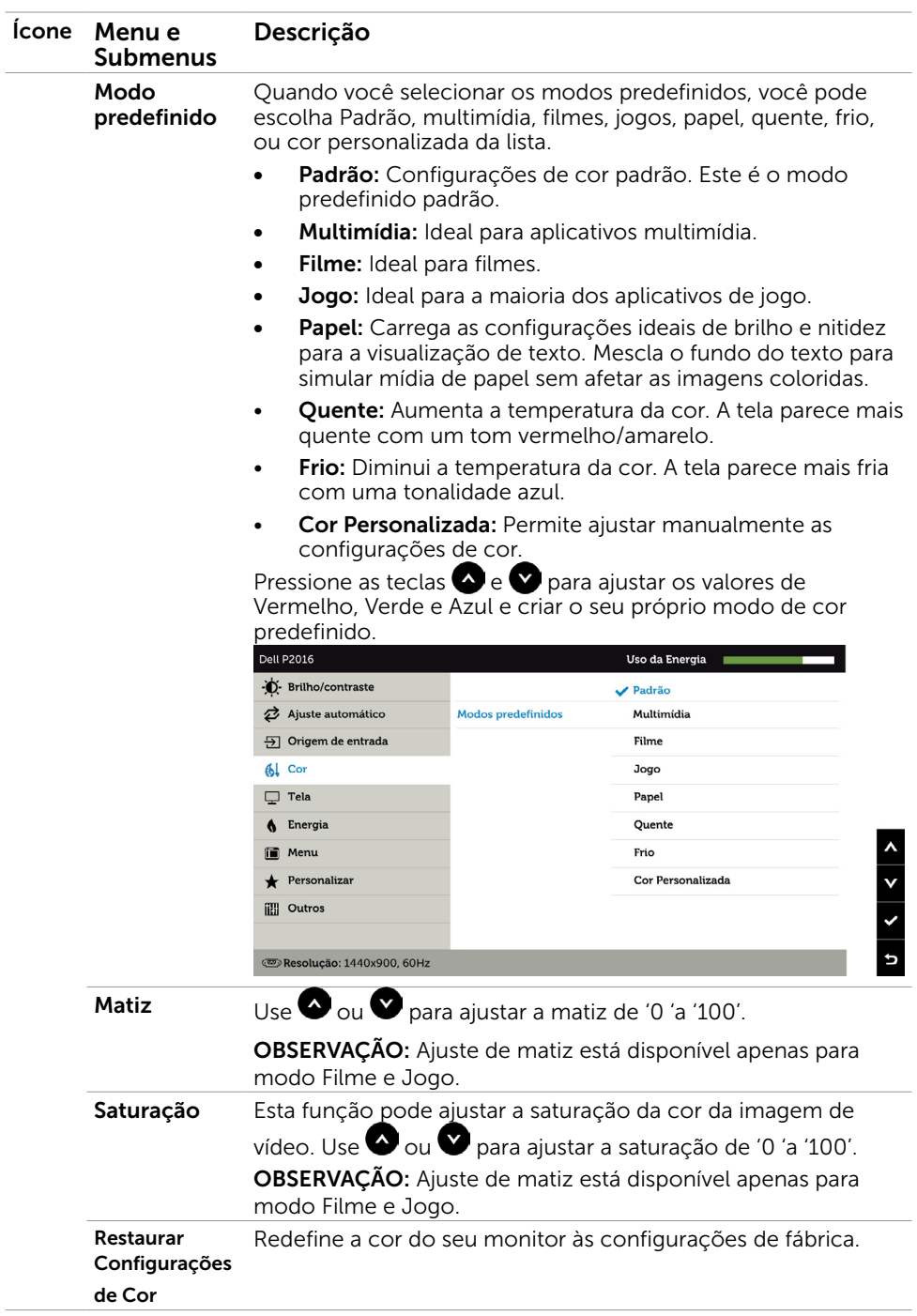

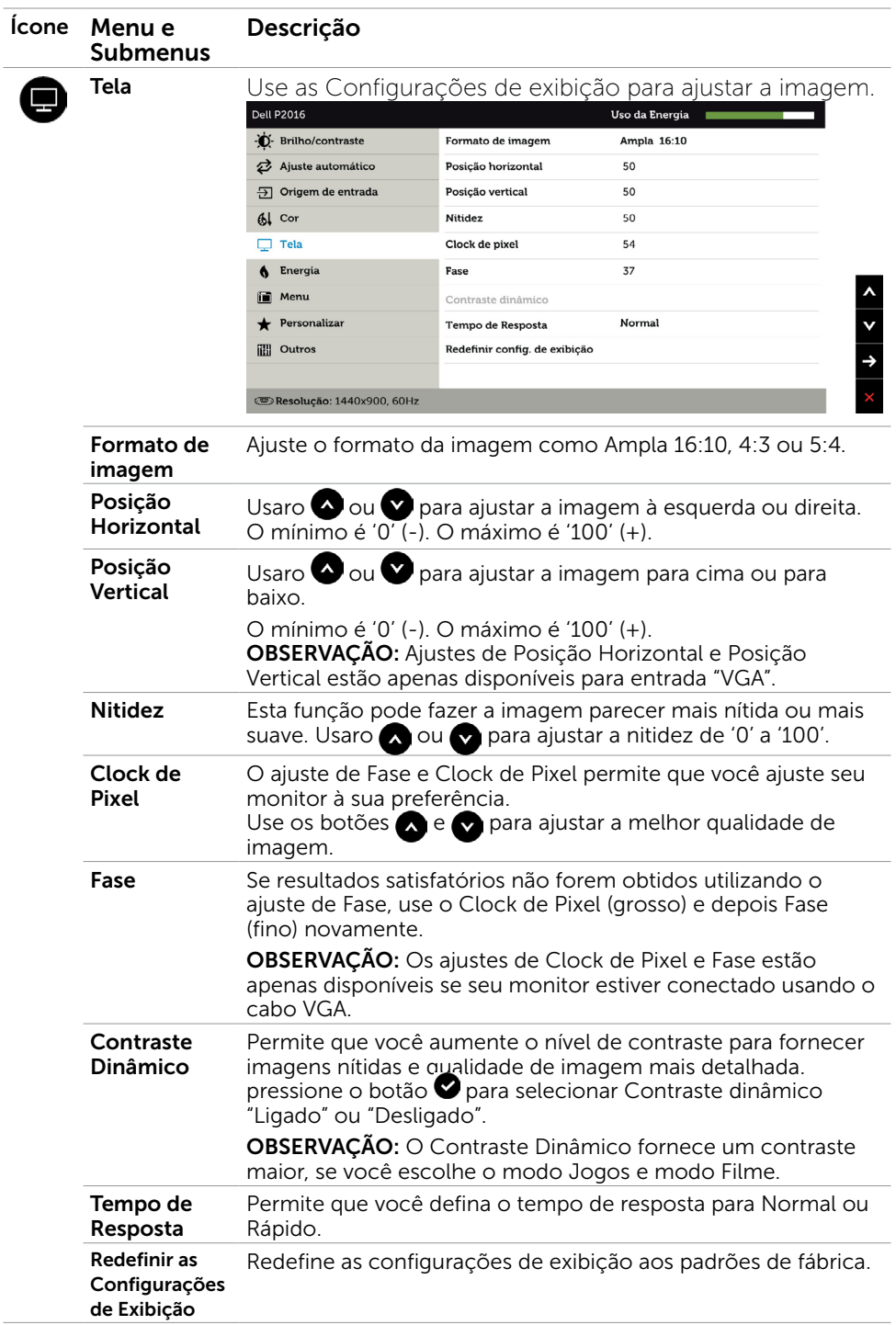

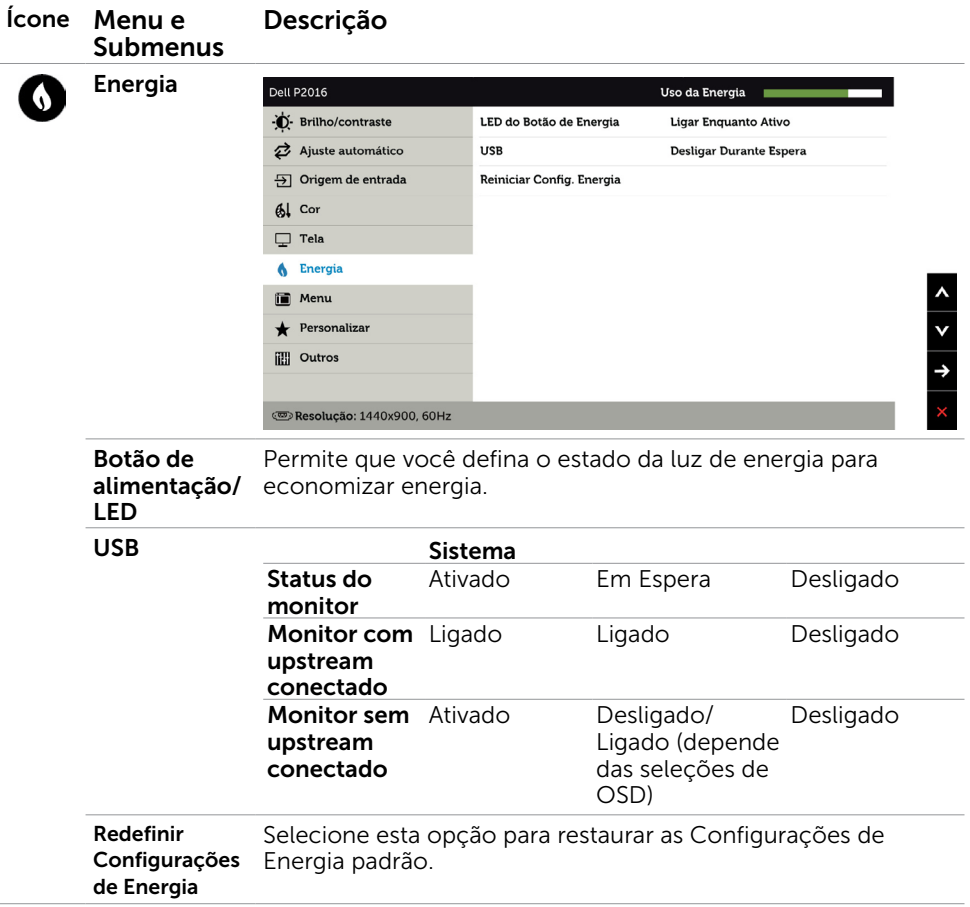

<span id="page-34-0"></span>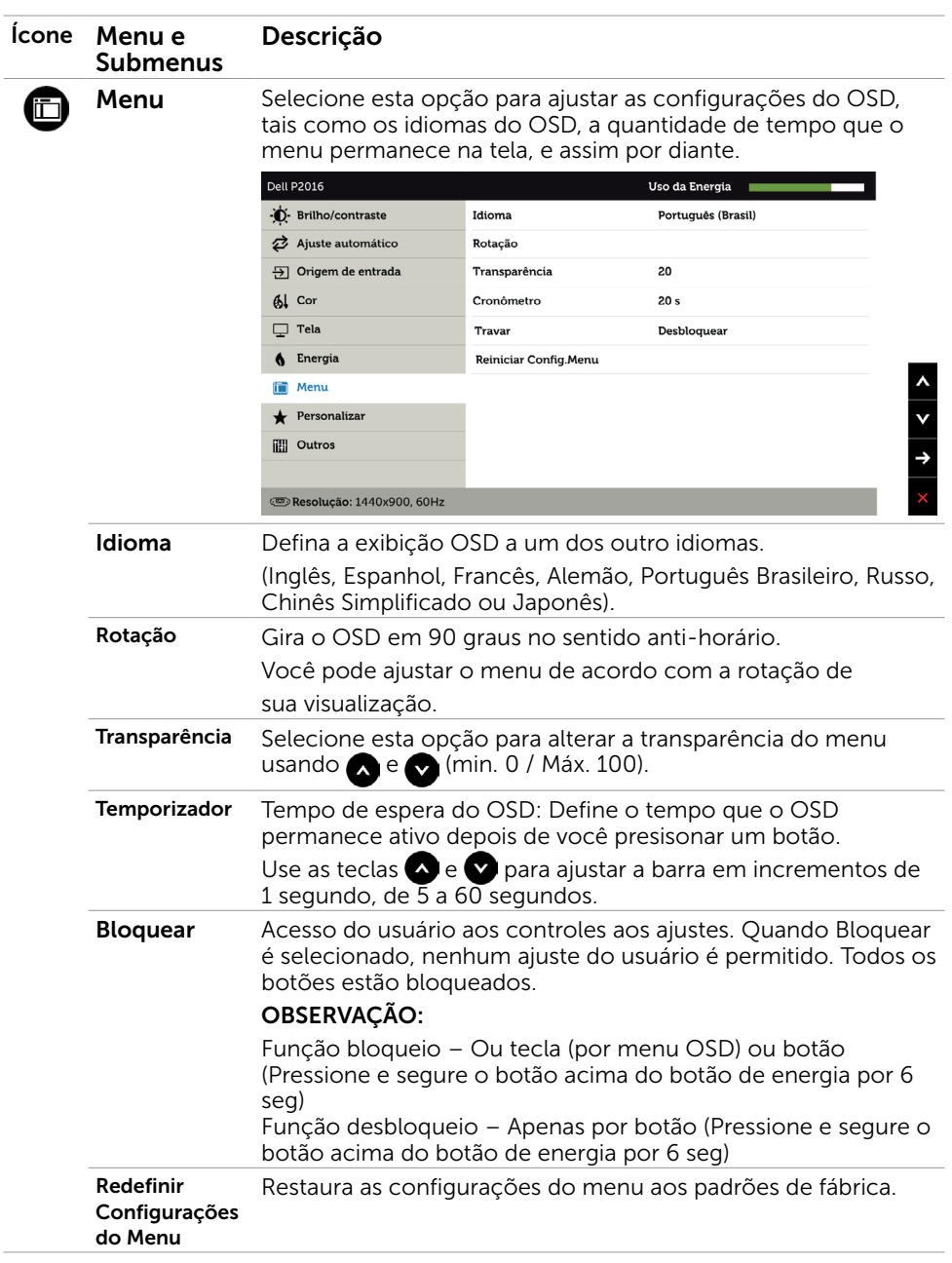

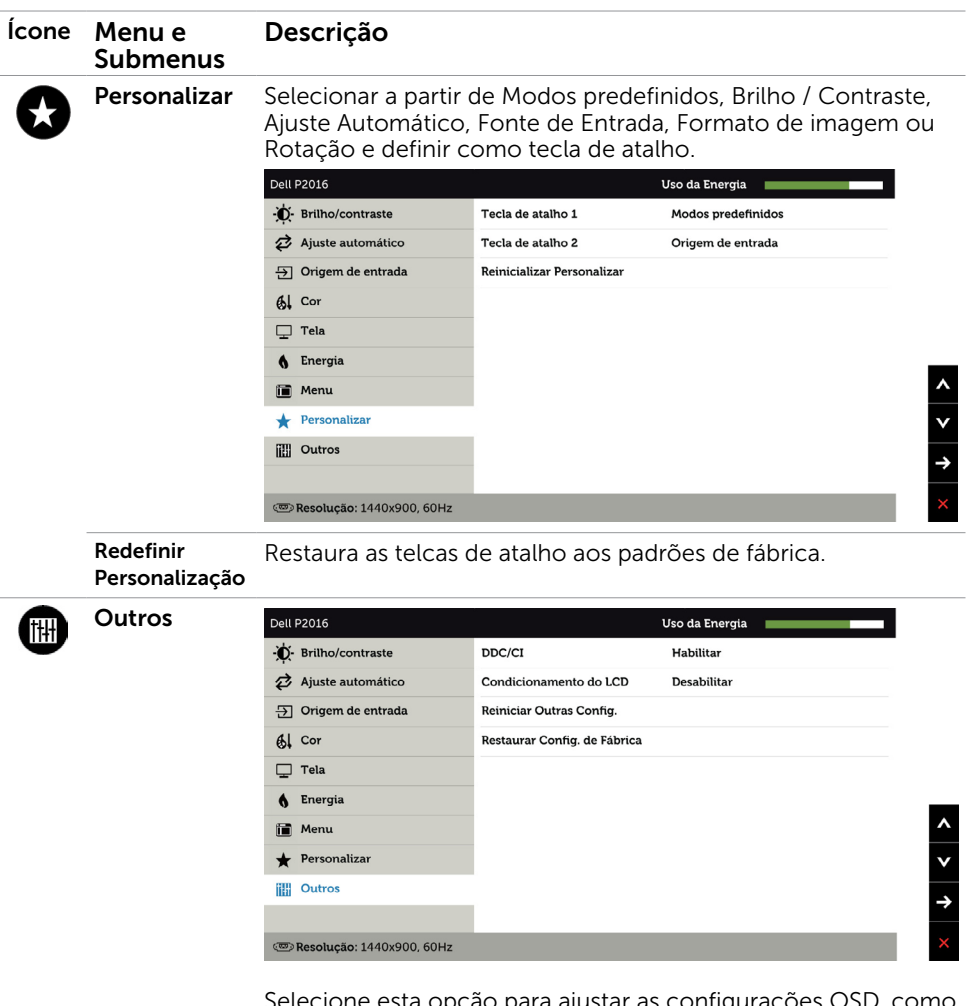

Selecione esta opção para ajustar as configurações OSD, como DDC/CI, Condicionamento LCD e assim por diante.

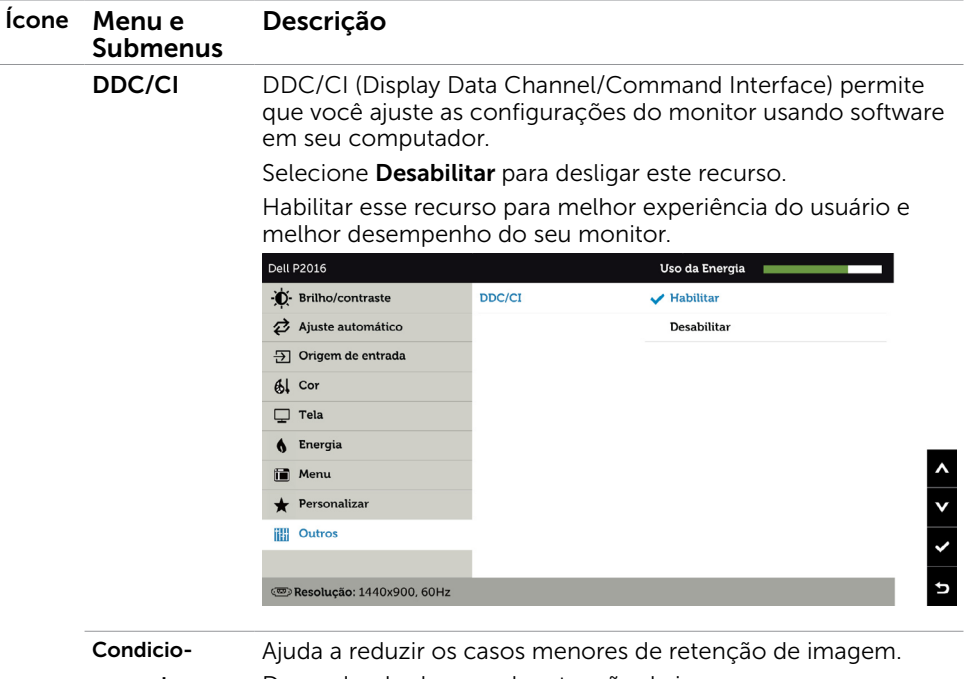

namento do LCD Dependendo do grau de retenção de imagem, o programa pode levar algum tempo para ser executado. Selecione Habilitar para iniciar o processo.

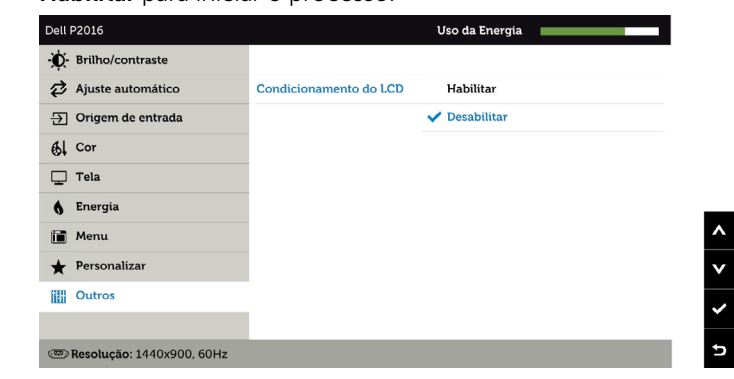

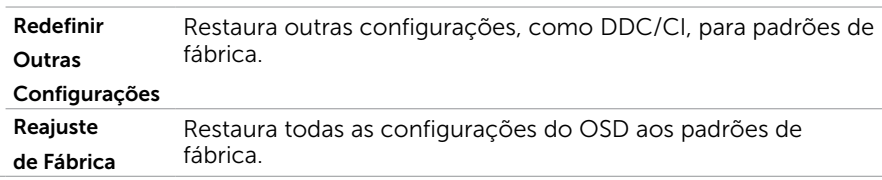

### Mensagens de Alerta do OSD

Quando a função **Contraste dinâmico** está ativada (em esses modos predefinidos: Jogo ou Filme), o ajuste de brilho manual é desativado.

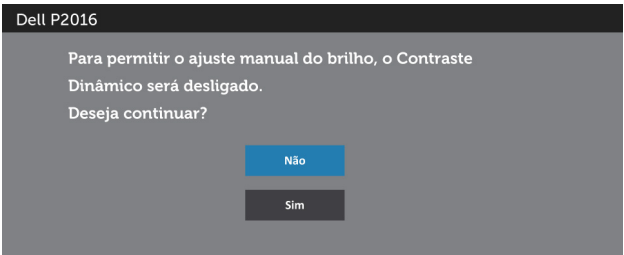

Quando o monitor não suporta um modo de resolução particular, você verá a seguinte mensagem:

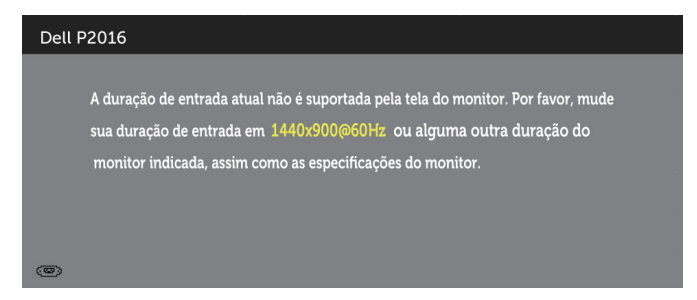

Isto significa que o monitor não pode sincronizar com o sinal que está recebendo do computador. Consulte Especificações do Monitor para obter as faixas de frequência Horizontal e Vertical endereçáveis por este monitor. O modo recomendado é de 1440 x 900.

Você verá a seguinte mensagem antes da função DDC/CI ser desativada.

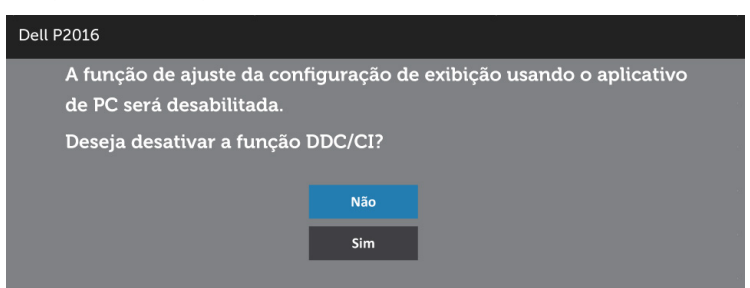

Quando o monitor entra em Modo de Economia de Energia, aparece a seguinte mensagem:

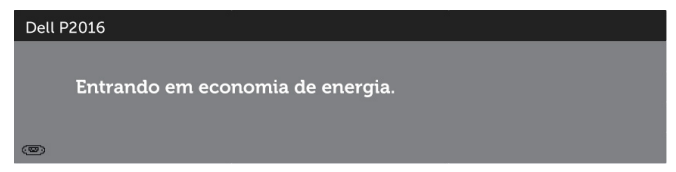

Ative o computador e o monitor para ter acesso ao [OSD](#page-26-2). Se você pressionar qualquer botão que não o botão de energia, as seguintes mensagens aparecerão dependendo da entrada selecionada:

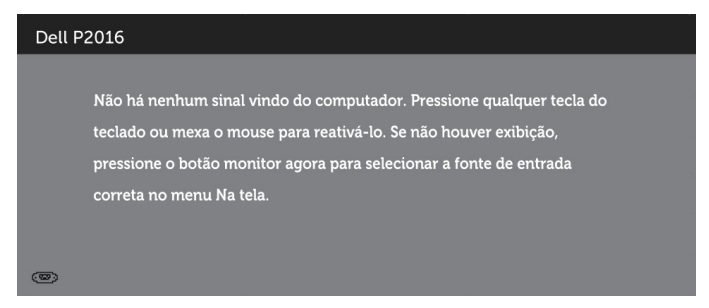

Se a entrada VGA ou DP é selecionada os cabos não estão conectados, uma caixa de diálogo, como a mostrada abaixo, aparece.

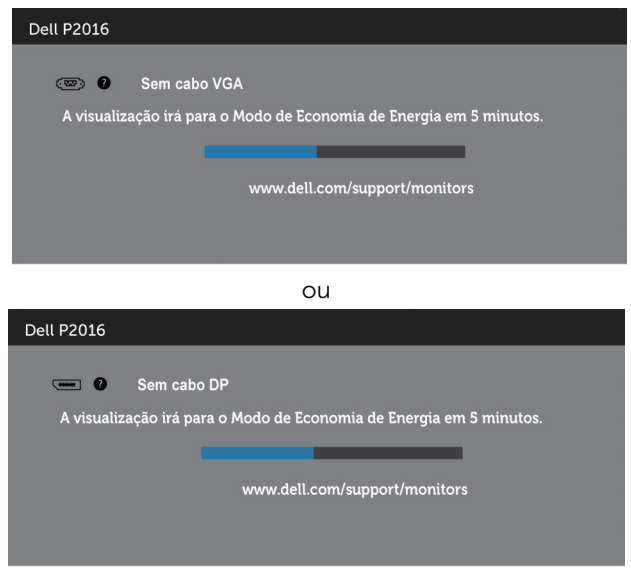

Ver Solução de problemas para obter mais informações.

# <span id="page-39-0"></span>Usando a Extensão Vertical, Articulação e Inclinação

### Inclinação, Articulação:

Com o pedestal integrado, você pode inclinar o monitor para um ângulo de visualização mais confortável.

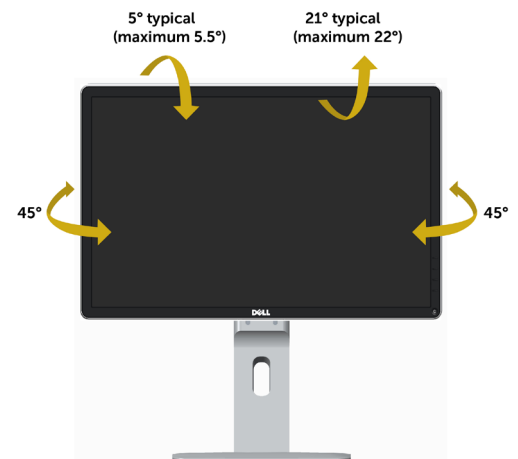

OBSERVAÇÃO: O suporte é destacável quando o monitor é despachado da fábrica.

### Extensão Vertical

OBSERVAÇÃO: O suporte se estende verticalmente até 130 mm. As figuras abaixo mostram como estender o suporte verticalmente.

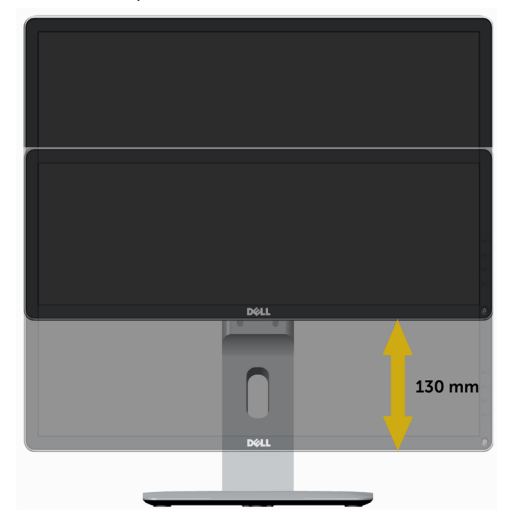

### Girando o monitor

Antes de girar o monitor, ele deverá ser estendido no sentido vertical totalmente (Extensão Vertical) e completamente inclinado (Inclinar) para cima para evitar que ele bata no canto inferior do monitor.

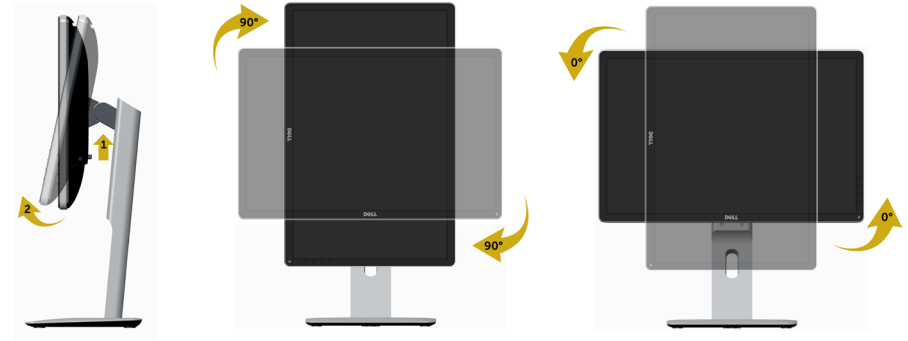

- OBSERVAÇÃO: Para usar a função de Rotação do Monitor (Vista Paisagem x Retrato) com seu computador Dell, você irá precisar do driver de gráficos atualizado, que não está incluído com este monitor. Para o download do driver de gráficos, vá para [www.dell.com/support](http://www.dell.com/support) e veja a seção de Download para os Drivers de Vídeo para as mais recentes atualizações do driver.
- *<b>ZA OBSERVAÇÃO:* Ouando no Modo de Visualização Paisagem, você pode ter uma diminuição da performance nas aplicações intensivas de gráficos (Jogos 3D, etc.)

### Ajustando as Definições de Rotação de Visualização de seu Sistema

Se você girou seu monitor, precisará completar o procedimento abaixo, para ajustar os Ajustes de Rotação de Visualização de seu Sistema.

OBSERVAÇÃO: Se você está usando o monitor com um computador não Dell, precisará ir para o website do driver de gráficos ou website do fabricante de seu computador para informações sobre a rotação de seu sistema operativo.

Para ajustar as Definições de Rotação de Visualização:

- 1 Faça um clique direito na área de trabalho e selecione Propriedades.
- 2 Selecione a etiqueta Ajustes e clique em Avançado.
- 3 Se você possui uma placa gráfica ATI, selecione a etiqueta Rotação e ajuste a rotação preferida.

 Se você possui uma placa gráfica nVidia, clique na etiqueta nVidia, na coluna esquerda selecione NVRotate e depois selecione a rotação preferida. Se você possui uma placa gráfica Intel®, selecione a etiqueta de gráficos Intel, clique em Propriedades dos Gráficos, selecione a etiqueta Rotação e depois ajuste a rotação preferida.

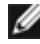

**OBSERVAÇÃO:** Se você não vê a opção de rotação ou ele não estiver funcionando corretamente, vá para [www.dell.com/support](http://www.dell.com/support) e faça o download do mais recente driver para a sua placa gráfca.

<span id="page-41-0"></span> $\triangle$  AVISO: Antes de iniciar qualquer procedimento desta seção, siga as Instruções de [Segurança](#page-47-2).

## Autoteste

O monitor inclui uma função de autoteste que permite verificar se o monitor está funcionando corretamente. Se o monitor e o computador estão conectados corretamente, mas a tela permanece escura, execute o autoteste do monitor, executando as seguintes etapas:

- 1 Desligue o computador e o monitor.
- 2 Desligue o cabo de vídeo da parte traseira do computador.
- **3** Lique o monitor.

A caixa de diálogo flutuante deve aparecer na tela (contra um fundo preto) se o monitor não detectar um sinal de vídeo e estiver funcionando corretamente. Enquanto em modo autoteste, o LED permanece branco. Além disso, dependendo da entrada selecionada, uma das caixas de diálogo abaixo rolará continuamente através da tela.

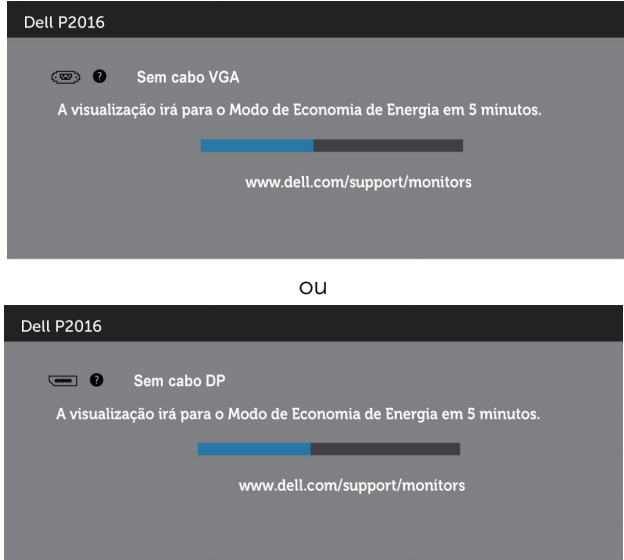

- 4 Esta caixa também aparece durante o funcionamento normal, se o cabo do monitor fica desligado ou danificado.
- 5 Desligue o monitor, desconecte e reconecte o cabo de vídeo, em seguida, ligue o computador e o monitor.

Se a tela do monitor permanecer em branco depois de usar o procedimento anterior, verifique o controlador de vídeo e o computador, porque seu monitor está funcionando corretamente.

# <span id="page-42-0"></span>Diagnósticos Integrados

O monitor tem uma ferramenta embutida de diagnóstico que ajuda a determinar se a anormalidade da tela que está ocorrendo é um problema inerente do seu monitor, ou do seu computador e placa de vídeo.

OBSERVAÇÃO: Você pode executar o diagnóstico integrado apenas quando o cabo de vídeo está desconectado e o monitor está no modo autoteste.

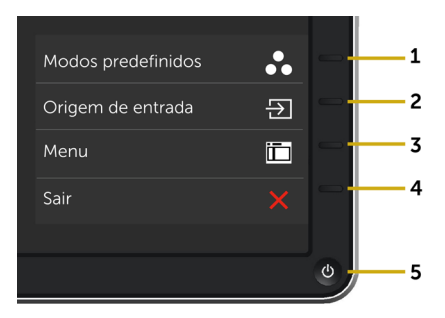

Para executar o diagnóstico integrado:

- 1 Certifique-se de que a tela está limpa (sem partículas de pó sobre a superfície da tela).
- 2 Desligue o cabo de vídeo(s) da parte de trás do computador ou monitor. O monitor entra em modo de autoteste.
- 3 Pressione e mantenha pressionado o Botão 1 e o Botão 4 no painel frontal em simultâneo durante 2 segundos. Uma tela cinza aparece.
- 4 Verifique cuidadosamente a tela para anormalidades.
- 5 Pressione o Botão 4 no painel frontal. A cor da tela muda para vermelho.
- 6 Inspecione a tela para qualquer anormalidade.
- 7 Repita os passos 5 e 6 para inspecionar a exibição nas telas verde, azul, preto, branco.

O teste é completo quando a tela branca aparece. Para sair, pressione o Botão 4 novamente.

Se você não detectar nenhuma anormalidade na tela ao usar a ferramenta integrada de diagnóstico, o monitor está funcionando corretamente. Verifique a placa de vídeo e o computador.

# <span id="page-43-0"></span>Problemas Comuns

A tabela a seguir contém informações gerais sobre problemas comuns do monitor que você pode encontrar e as possíveis soluções.

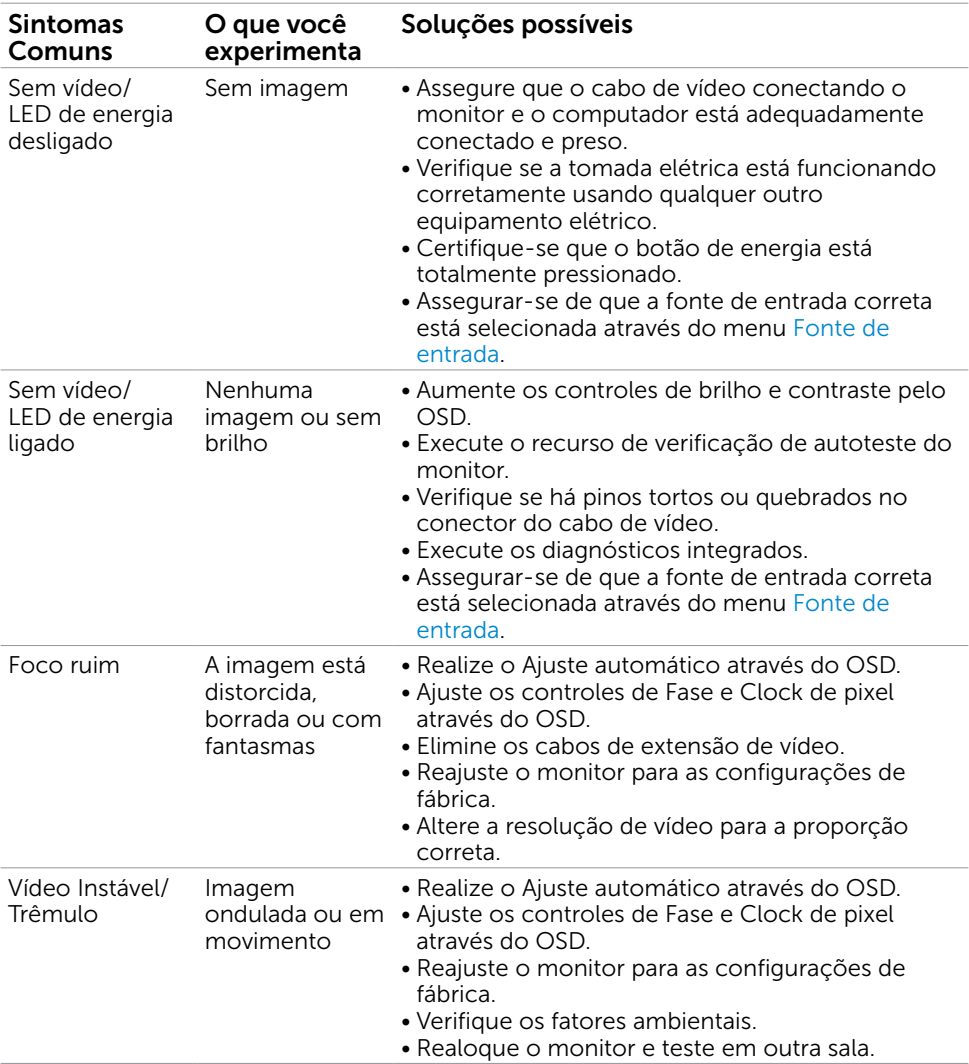

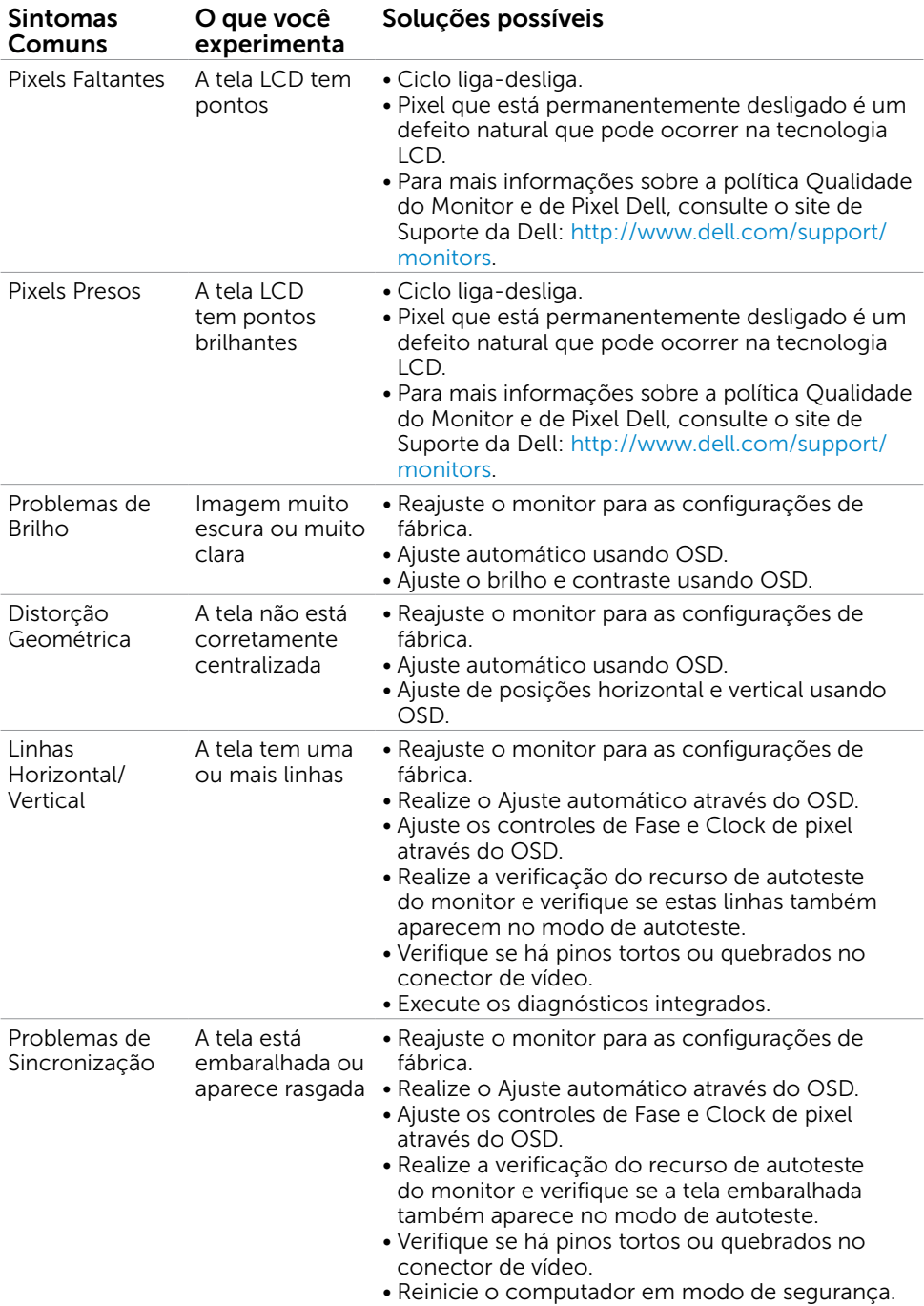

<span id="page-45-0"></span>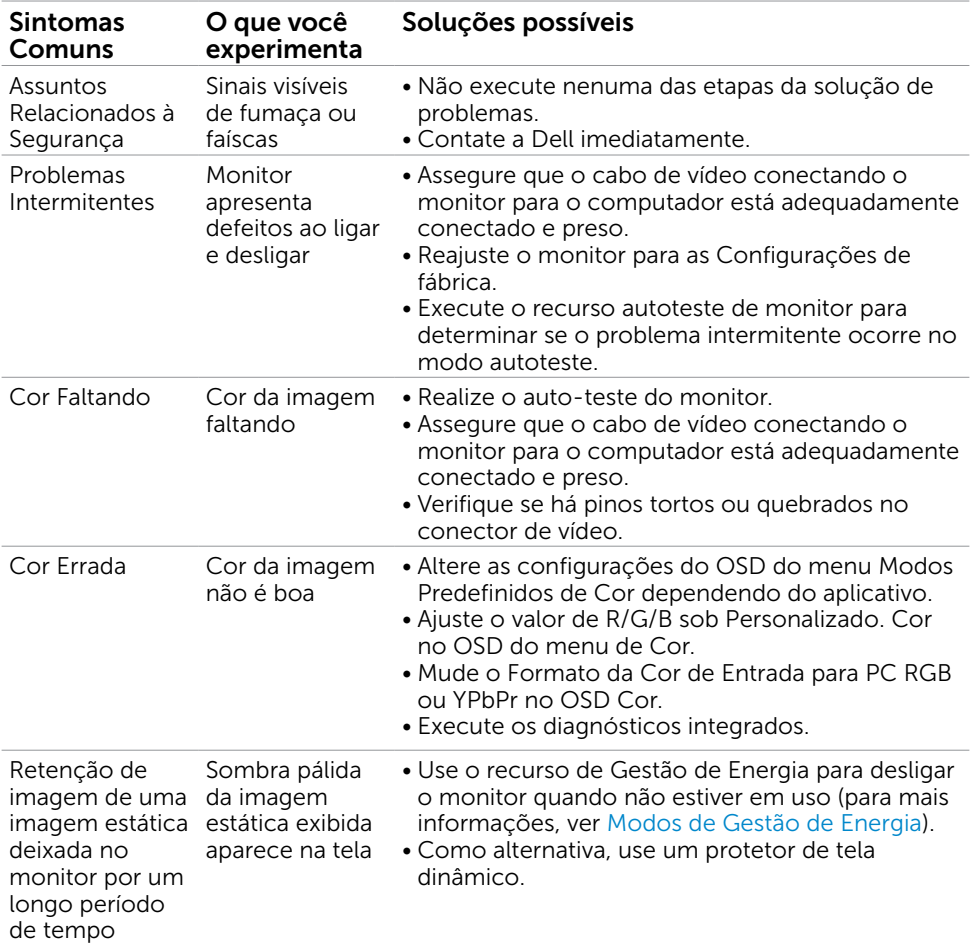

# Problemas Específicos do Produto

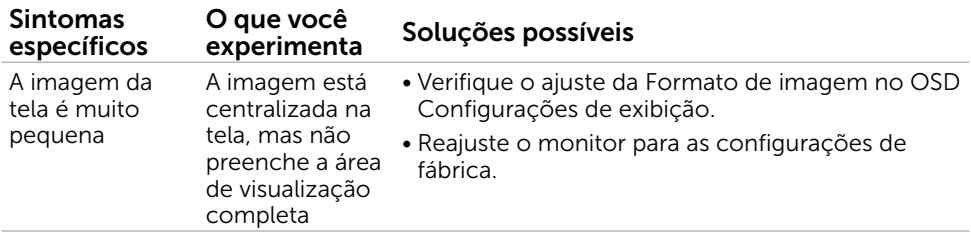

<span id="page-46-0"></span>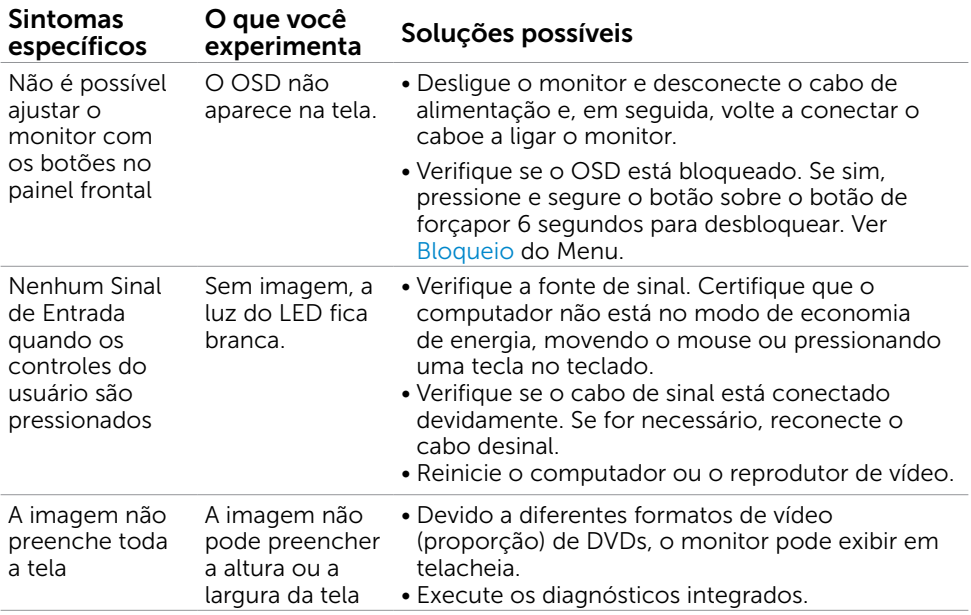

### Problemas Específicos do Bus Serial Universal (USB)

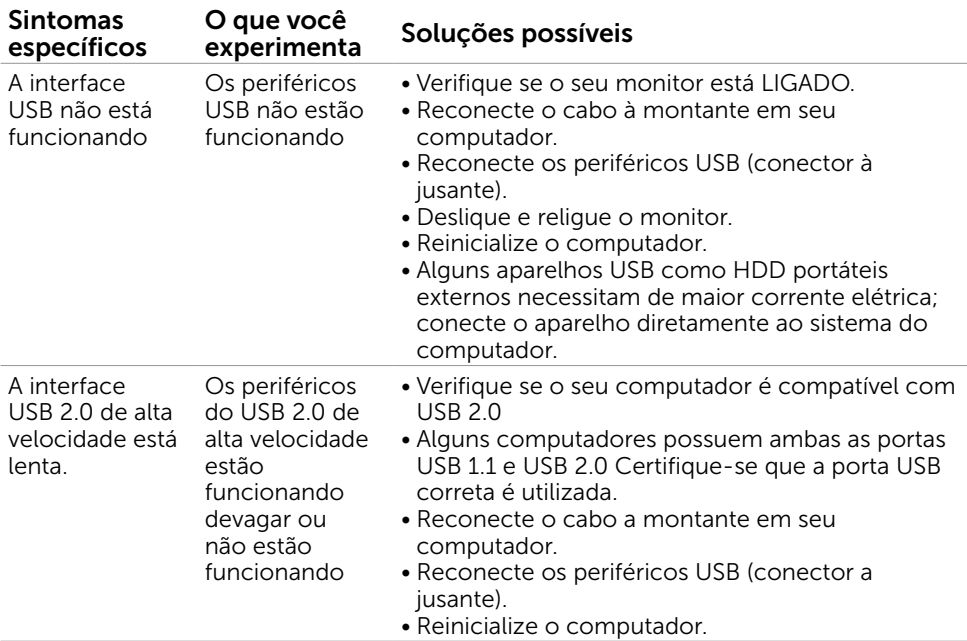

<span id="page-47-0"></span> $\overline{a}$ 

# <span id="page-47-2"></span>Instruções de Segurança

 $\triangle$  AVISO:O uso de controles, ajustes ou procedimentos diferentes daqueles especificados nesta documentação pode resultar em exposição a riscos de choque elétricos e/ou mecânicos.

Para obter informações sobre instruções de segurança, consulte o Guia de informações do produto.

## Avisos da FCC (somente para os EUA) e Outras informações regulamentares

Avisos da FCC e Outras informações regulamentares ver website regulamentar em [www.dell.com/regulatory\\_compliance.](http://www.dell.com/regulatory_compliance)

## <span id="page-47-1"></span>Como entrar em contato com a Dell

**OBSERVAÇÃO:** Se você não tem uma conexão de Internet ativa, pode encontrar as informações de contato na nota fiscal de compra, fatura na embalagem, nota, ou catálogo de produtos da Dell.

A Dell oferece várias opções de suporte e serviços on-line e por telefone. A disponibilidade varia de acordo com o país e o produto, e alguns serviços podem não estar disponíveis em todas as áreas.

#### Para obter conteúdo de suporte do monitor online:

#### Visite o site [www.dell.com/support/monitors](http://www.dell.com/support/monitors)

Para entrar em contato com a Dell para assuntos de vendas, suporte técnico, ou serviço ao cliente:

- 1 Visite o site [www.dell.com/support.](http://www.dell.com/support)
- 2 Verifique o país ou a região no menu suspenso Selecionar Um País/Região no canto superior esquerdo da página.
- 3 Clique em Contate-nos ao lado da lista suspensa de país.
- 4 Seleccione o serviço pretendido ou a ligação segundo o que pretender.
- 5 Escolha o método de contacto que lhe for mais conveniente.

# <span id="page-48-0"></span>Instalação do monitor

#### Configuração de Resolução de tela para 1440 X 900 (máximo)

Para o melhor desempenho, defina a resolução do monitor para um 1440 X 900 pixels, executando os seguintes passos:

No Windows® 7, Windows® 8/Windows® 8.1:

- 1 Para Windows 8 e Windows 8.1 apenas, selecione o quadro Desktop para mudar para o ambiente de trabalho clássico.
- 2 Clique com botão direito do mouse no desktop e clique em Resolução de tela.
- 3 Clique na lista suspensa da Resolução de tela e selecione 1440 x 900.
- 4 Clique em OK.

Se você não ver a resolução recomendada como uma opção, você pode precisar atualizar o driver de gráficos. Selecione o cenário abaixo que melhor descreve o sistema do computador que você está usando, e siga os passos abaixo.

#### Computador Dell

- 1 Acesse <http://www.dell.com/support/>, digite a etiqueta de serviço e baixar o driver mais recente para sua placa gráfica.
- 2 Após instalar os drivers atualizados em sua placa de vídeo, tente configurar a resolução para 1440 x 900 novamente.

OBSERVAÇÃO: Se você é incapaz de definir a resolução para 1440 x 900, entre em contato com a Dell para perguntar sobre uma placa gráfica que suporte essas resoluções.

#### Computador não-Dell

No Windows® 7, Windows® 8/Windows® 8.1:

- 1 Para Windows 8 e Windows 8.1 apenas, selecione o quadro Desktop para mudar para o ambiente de trabalho clássico.
- 2 Clique com botão direito do mouse no desktop e clique em Personalização.
- 3 Clique em Alterar Configurações de Exibição.
- 4 Clique em Configurações Avançadas.
- 5 Identifique o fabricante de sua placa de vídeo (como NVIDIA, ATI, Intel, e asism por diante) pela descrição do topo da janela.
- 6 Por favor, consulte o site do fornecedor da placa gráfica para o driver atualizado (por exemplo, <http://www.ATI.com>OU <http://www.NVIDIA.com>).
- 7 Após instalar os drivers atualizados em sua placa de vídeo, tente configurar a resolução para 1440 x 900 novamente.

**OBSERVAÇÃO:** Se você não puder definir a resolução recomendada, por favor, entre em contato com o fabricante de seu computador ou considere comprar um adaptador gráfico que suporte a resolução do vídeo.

# <span id="page-49-0"></span>Orientações de Manutenção

#### Limpeza do Monitor

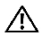

ATENÇÃO: Antes de limpar o monitor, desconecte o cabo de alimentação do monitor da tomada elétrica.

CUIDADO: Leia e siga as [Instruções de Segurança](#page-47-2) antes de limpar o monitor.

Para melhores práticas, siga as instruções na lista abaixo ao desembalar, limpar ou manusear seu monitor:

- • Para limpar a tela antiestática, umedeça levemente um pano limpo e macio com água. Se possível, use um tecido especial para limpeza de tela ou uma solução adequada para revestimento antiestático. Não use benzeno, tíner, amônia, limpadores abrasivos ou ar comprimido.
- • Use um pano levemente umedecido, água morna para limpar o monitor. Evite usar detergente de qualquer tipo uma vez que alguns detergentes deixam uma película esbranquiçada sobre o monitor.
- • Se você notar um pó branco ao desembalar o monitor, limpe-o com um pano.
- • Manuseie o seu monitor com cuidado, já que um monitor de cor escura podem arranhar e mostrar a marca branca mais do que um monitor de cor clara.
- • Para ajudar a manter a melhor qualidade de imagem em seu monitor, use um protetor de tela mudando dinamicamente e desligue o monitor quando não estiver em uso.